# 4.10.1.3 Security Question

# Note

# This function is for **admin** user only.

Here you can change security questions. After you successfully answered security questions, you can reset admin account password.

From main menu->Setting->System->Account->Security question, the interface is shown as below. See Figure 4-212. Input correct security answers and then click Delete button at the bottom of the interface, you can reset security questions and answers.

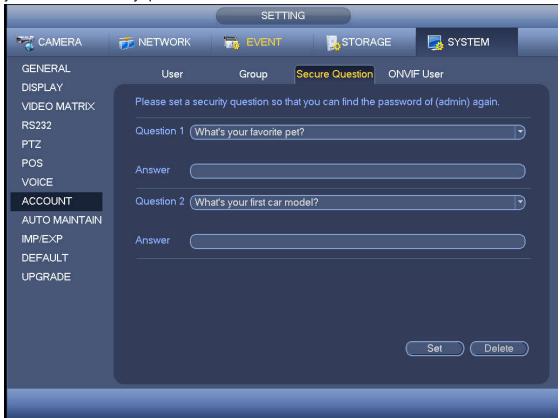

Figure 4-212

#### 4.10.1.4 ONVIF User

When the camera from the third party is connected with the NVR via the ONVIF user, please use the verified ONVIF account to connect to the NVR. Here you can add/delete/modify user

# Note

The default ONVIF user is **admin**. It is created after you initialize the NVR.

Step 1 From main menu->Setting->System->Account->ONVIF User. Enter ONVIF interface. See Figure 4-213.

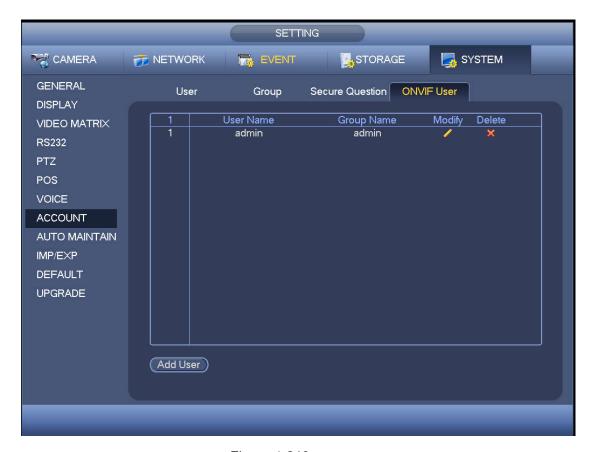

Figure 4-213

# Step 2 Click Add User button.

Enter Add User interface. See the following figure.

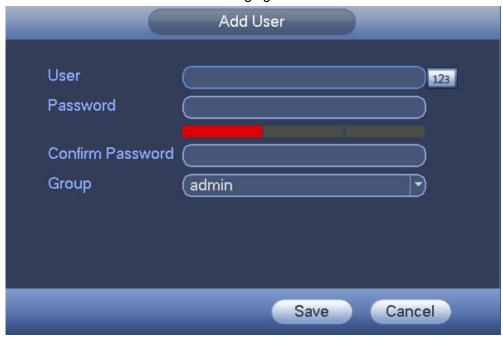

Figure 4-214

- Step 3 Set user name, password and then select group from the dropdown list.
- Step 4 Click Save to complete setup.

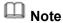

Click to change user information, click to delete current user.

#### 4.10.1.5 Online User

Here is for you manage online users connected to your NVR. See Figure 4-215.

You can click button to disconnect or block one user if you have proper system right.

System detects there is any newly added or deleted user in each five seconds and refresh the list automatically.

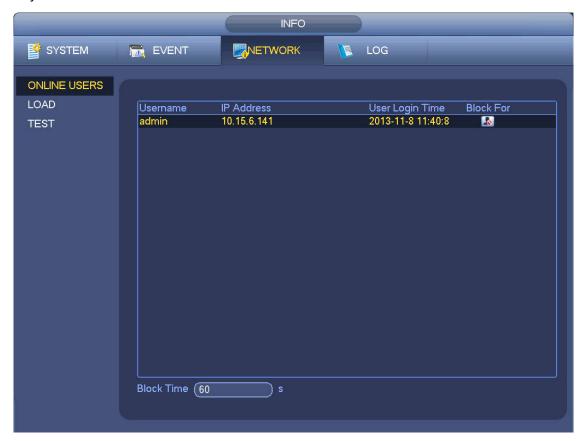

Figure 4-215

# 4.10.2 System Info

#### 4.10.2.1 Version

From main menu->Info->System->version, you can go to version interface.

It is to view NVR version information. Slight different may be found on the user interface.

## 4.10.2.2 BPS

Here is for you to view current video bit rate (kb/s) and resolution. See Figure 4-216.

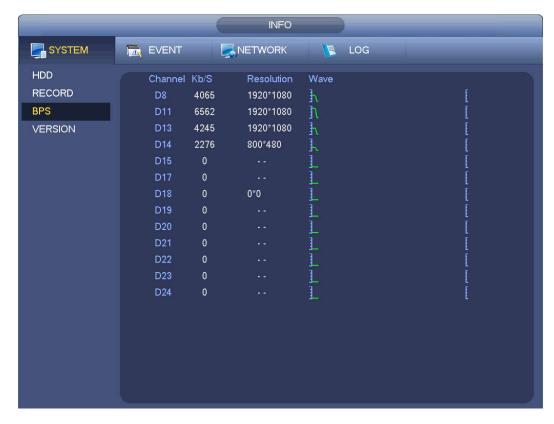

Figure 4-216

# 4.10.2.3 Event Information

## 4.10.2.3.1 Alarm Status

From main menu->info-Event, here you can view the channel status of the remote device, connection log and etc. See Figure 4-217.

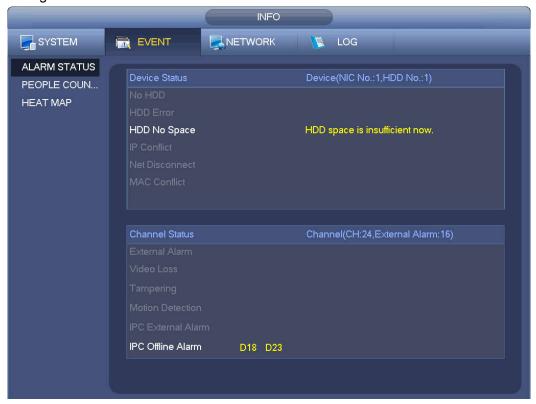

Figure 4-217

## 4.10.2.3.2 People Counting

This function allows system to detect the people flow amount in the specified zone and display the people amount statistics image.

From main menu->Info->Event->People Counting, you can go to the following interface. See Figure 4-218.

Channel: Please select a channel from the dropdown list.

- Type: Please select report type from the dropdown list. It includes daily report/monthly report/annual report. You can click to select histogram or polygon chart.
- Start time/end time: Input start time and end time of the people counting.
- Enter: Check to search enter amount.
- Exit: Check the box to search exit amount.
- Display No.: Check the box, system can display enter and exit people amount in the report.

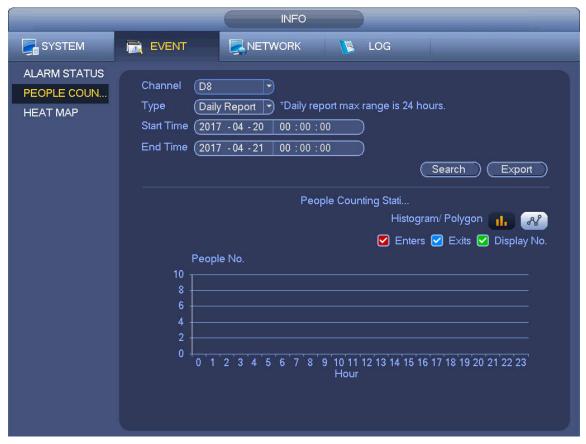

Figure 4-218

#### 4.10.2.3.3 Heat Map

It is to search and view the heat map of each channel.

From main menu->Info->Event->Heat Map, you can go to the following interface. See Figure 4-219.

Select a channel, input start time and end time. Please note the report search period shall be within one month.

Click Search button, you can view the heat map report.

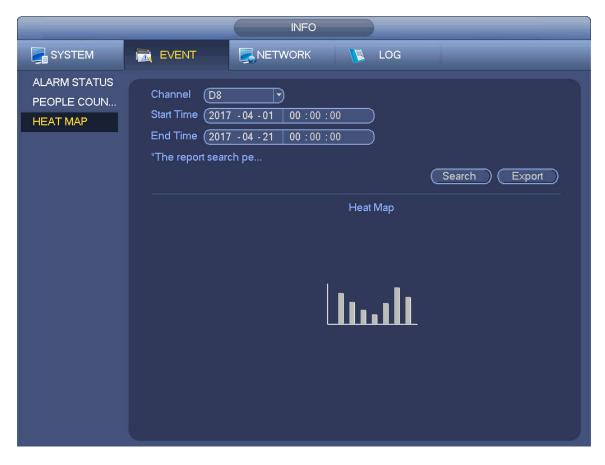

Figure 4-219

# 4.10.3 Voice

The audio function is to manage audio files and set schedule play function. It is to realize audio broadcast activation function.

# Note

This function is for some series product only.

## 4.10.3.1 File Manage

Here you can add audio file, listen to the audio file, or rename/delete audio file. Here you can also set audio volume. See Figure 4-220.

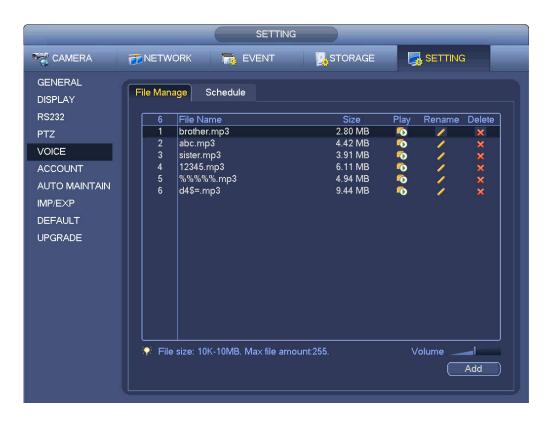

Figure 4-220

Click Add button, you can add audio file and import the audio file via the USB device. The audio file format shall be MP3 or PCM. See Figure 4-221.

# Note

The file size shall be 2K-10MB.

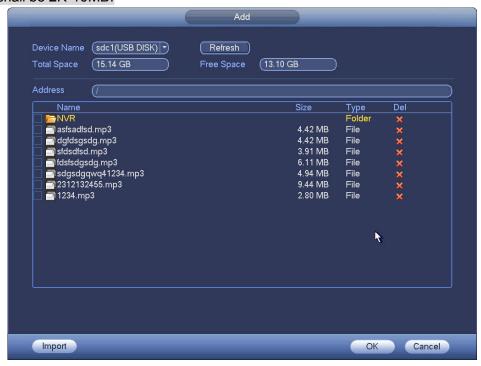

Figure 4-221

## 4.10.3.2 Schedule

It is to set schedule broadcast function. You can play the different audio files in the specified periods. See Figure 4-222.

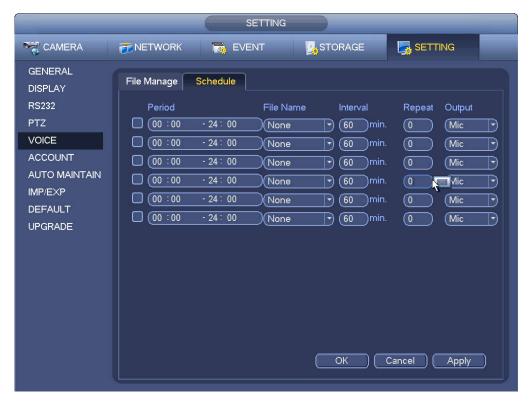

Figure 4-222

# 4.10.4 RS232

After setting RS232 parameters, the NVR can use the COM port to connect to other device to debug and operate.

From Main menu->Setting->System->RS232, RS232 interface is shown as below. There are five items. See Figure 4-223.

- Function: There are various devices for you to select.
  - Console is for you to use the COM or mini-end software to upgrade or debug the program.
  - ♦ Control keyboard is for you to control the device via the special keyboard.
  - ♦ Transparent COM (adapter) is to connect to the PC to transfer data directly.
  - ♦ Protocol COM is for card overlay function.
  - ♦ Network keyboard is for you to use the special keyboard to control the device.
  - ♦ PTZ matrix is to connect to the peripheral matrix control.

# Note

Different series products support different RS232 functions. Please refer to the actual product for detailed information.

- Baud rate: You can select proper baud rate.
- Data bit: You can select proper data bit. The value ranges from 5 to 8.
- Stop bit: There are three values: 1/1.5/2.
- Parity: there are five choices: none/odd/even/space mark.

System default setup is:

Function: Console

- Baud rate:115200
- Data bit:8
- Stop bit:1
- Parity: None

After completing all the setups please click save button, system goes back to the previous menu.

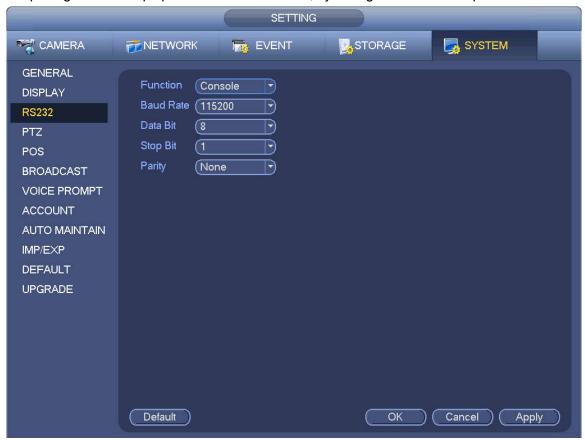

Figure 4-223

# 4.10.5 Broadcast

It is to broadcast to the camera, or broadcast to a channel group.

Step 1 From Mani menu->Setting->System->Broadcast.

Enter the following interface. See Figure 4-224.

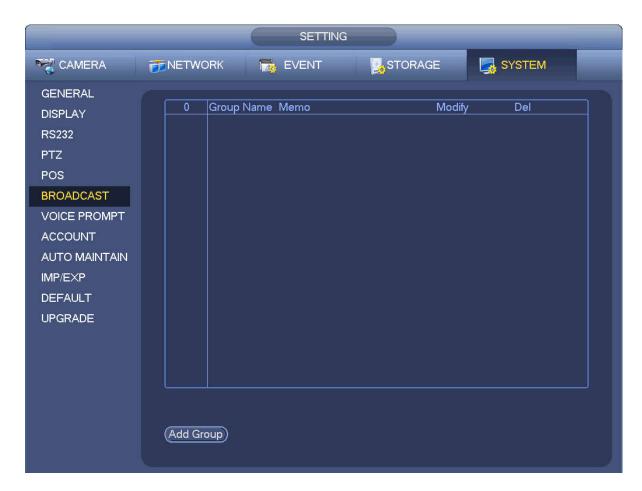

Figure 4-224

# Step 2 Click Add group.

Enter add group interface. See Figure 4-225.

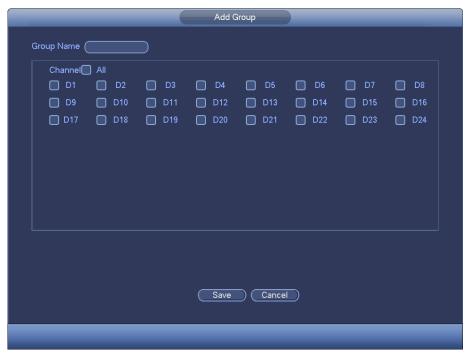

Figure 4-225

Step 3 Input group name and select one or more channels.

Step 4 Click Save button to complete broadcast group setup.

# Note

On the broadcast interface, click to change group setup, click to delete group.

After complete broadcast setup, on the preview interface and then click on the navigation bar, device pops up broadcast diaologue box. Select a group name and then click to begin broadcast. See Figure 4-226.

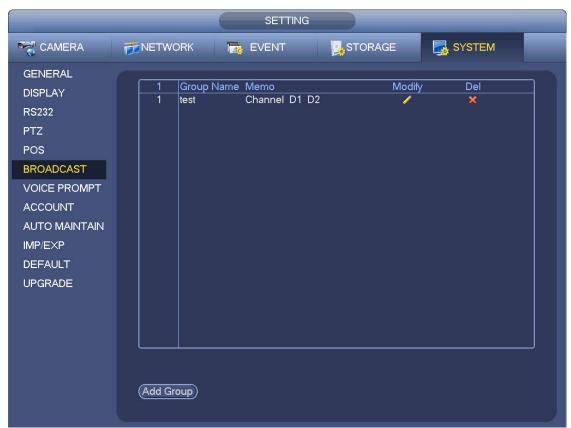

Figure 4-226

# 4.10.6 Security

#### 4.10.6.1 IP Filter

IP filter interface is shown as in Figure 4-227. You can add IP in the following list. The list supports max 64 IP addresses. System supports valid address of IPv4 and IPv6. Please note system needs to check the validity of all IPv6 addresses and implement optimization.

After you enabled trusted sites function, only the IP listed below can access current NVR.

If you enable blocked sites function, the following listed IP addresses cannot access current NVR.

- Enable: Highlight the box here, you can check the trusted site function and blocked sites function. You cannot see these two modes if the Enable button is grey.
- Type: You can select trusted site and blacklist from the dropdown list. You can view the IP address on the following column.
- Start address/end address: Select one type from the dropdown list, you can input IP address in the start address and end address. Now you can click Add IP address or Add IP section to add.
  - a) For the newly added IP address, it is in enable status by default. Remove the  $\sqrt{}$  before the item,

- and then current item is not in the list.
- b) System max supports 64 items.
- d) System automatically removes space if there is any space before or after the newly added IP address.
- e) System only checks start address if you add IP address. System check start address and end address if you add IP section and the end address shall be larger than the start address.
- f) System may check newly added IP address exists or not. System does not add if input IP address does not exist.
- Delete: Click it to remove specified item.
- Edit: Click it to edit start address and end address. See Figure 4-228. System can check the IP address validity after the edit operation and implement IPv6 optimization.
- Default: Click it to restore default setup. In this case, the trusted sites and blocked sites are both null.

# Note

- If you enabled trusted sites, only the IP in the trusted sites list can access the device.
- If you enabled blocked sites, the IP in the blocked sites cannot access the device.
- System supports add MAC address.

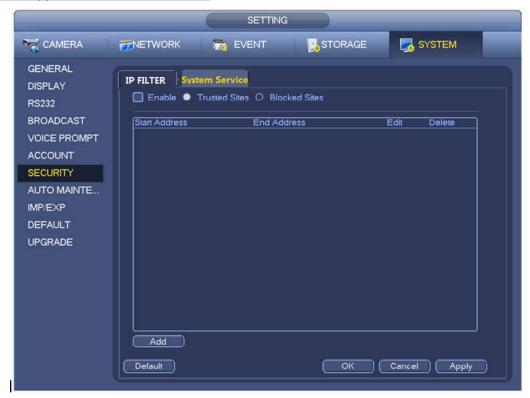

Figure 4-227

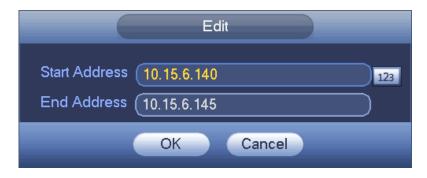

Figure 4-228

## 4.10.6.2 System Service

The device supports to enable and disable various system internal services.

Step 1 From main menu->System->Security ->System Service.

The System Service interface is displayed. See Figure 4-229.

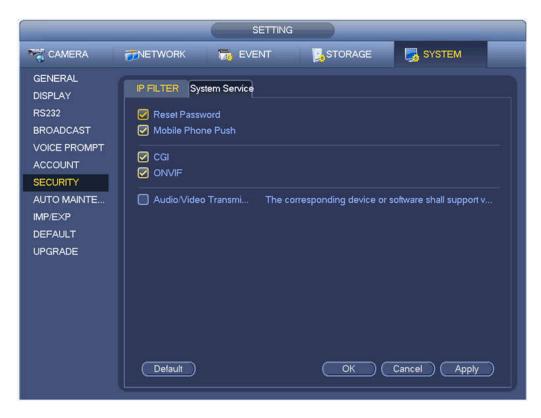

Figure 4-229

Step 2 Configure the parameters. For details, see the below table.

| Parameter         | Description                                                              |
|-------------------|--------------------------------------------------------------------------|
| Password Reset    | Enabled by default.                                                      |
|                   | If it is disabled, the user can only use the security questions to reset |
|                   | the password.                                                            |
| Mobile Phone Push | Enabled by default.                                                      |
|                   | The snapped pictures triggered at the device can be push to the          |
|                   | mobile app.                                                              |
| CGI               | Enabled by default.                                                      |
|                   | The device can be connected via this protocol when enabled.              |
| ONVIF             | Enabled by default.                                                      |

| Parameter             | Description                                                          |
|-----------------------|----------------------------------------------------------------------|
|                       | The device can be connected via this protocol when enabled.          |
| Audio/VideoEncryption | The stream transmission is encrypted when this function is           |
|                       | enabled. The associated device or software shall support decryption. |

Step 3 Click OK to complete the configuration.

## 4.10.7 Auto Maintain

Here you can set auto-reboot time and auto-delete old files setup. You can set to delete the files for the specified days. See Figure 4-230.

You can select proper setup from dropdown list.

After all the setups please click save button, system goes back to the previous menu.

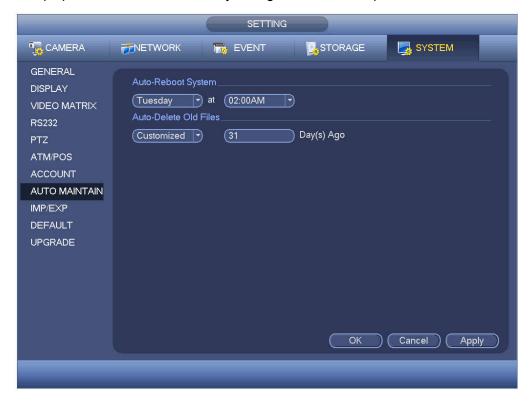

Figure 4-230

# 4.10.8 **Backup**

#### 4.10.8.1 File Backup

In this interface, you can backup record file to the USB device.

- a) Connect USB burner, USB device or portable HDD and etc to the device.
- b) From Main menu->Backup, you can go to the Backup interface. See Figure 4-231

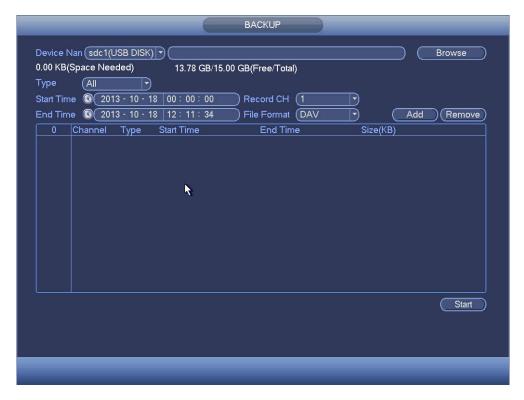

Figure 4-231

- c) Select backup device and then set channel, file start time and end time.
- d) Click add button, system begins search. All matched files are listed below. System automatically calculates the capacity needed and remained. See Figure 4-232.
- e) System only backup files with a  $\sqrt{}$  before channel name. You can use Fn or cancel button to delete  $\sqrt{}$  after file serial number.
- f) Click backup button, you can backup selected files. There is a process bar for you reference.
- g) When the system completes backup, you can see a dialogue box prompting successful backup.

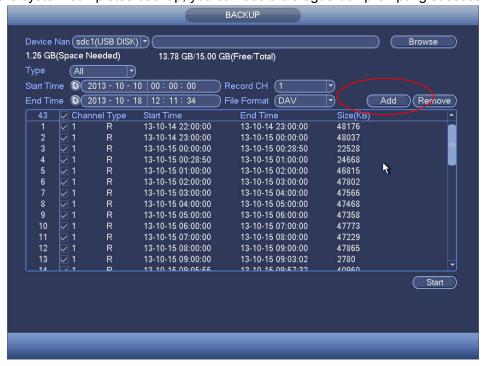

Figure 4-232

h) Click backup button, system begins burning. At the same time, the backup button becomes stop button. You can view the remaining time and process bar at the left bottom.

# u Note

- During backup process, you can click ESC to exit current interface for other operation (For some series product only). The system will not terminate backup process.
- The file name format usually is: Channel number+Record type+Time. In the file name, the YDM format is Y+M+D+H+M+S. File extension name is .dav.

# 4.10.8.2 Import/Export

This function allows you to copy current system configuration to other devices. It also supports import, create new folder, and delete folder and etc function.

From Main menu->Setting->System->Import/Export, you can see the configuration file backup interface is shown as below. See Figure 4-233.

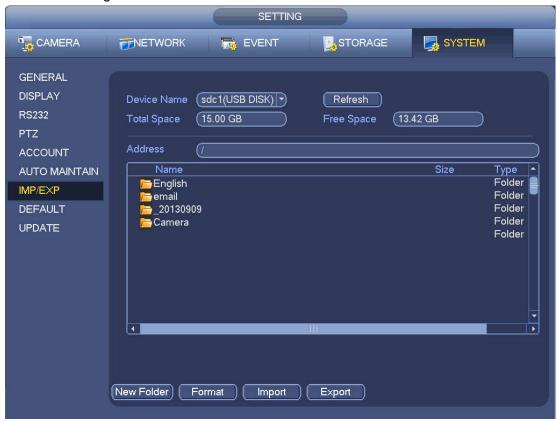

Figure 4-233

- Export: Please connect the peripheral device first and then go to the following interface. Click
  Export button, you can see there is a corresponding "Config\_Time" folder. Double click the folder,
  you can view some backup files.
- Import: Here you can import the configuration files from the peripheral device to current device. You need to select a folder first. You can see a dialogue box asking you to select a folder if you are selecting a file. System pops up a dialogue box if there is no configuration file under current folder.
   After successfully import, system needs to reboot to activate new setup.
- Format: Click Format button, system pops up a dialogue box for you to confirm current operation. System begins format process after you click the OK button.

# Note

- System cannot open config backup interface again if there is backup operation in the process.
- System refreshes device when you go to the config backup every time and set current directory as the root directory of the peripheral device.
- If you go to the configuration backup interface first and then insert the peripheral device, please click Refresh button to see the newly added device.

#### 4.10.8.3 Backup Log

a) From Main menu->Info->Log, the interface is shown as below. See Figure 4-234.

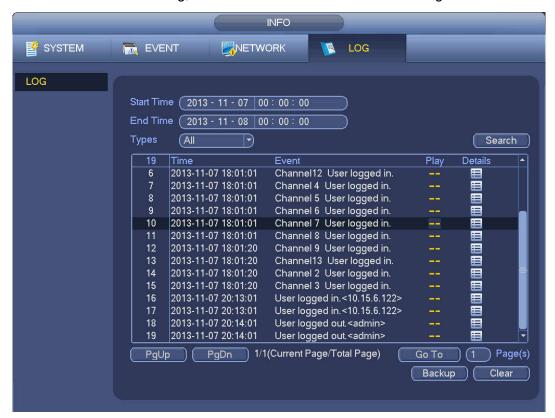

Figure 4-234

- b) Select log type and then set start time/end time, click Search button, you can see log time and event information. Click to view detailed log information.
- c) Select log items you want to save and then click backup button, you can select a folder to save them. Click Start to backup and you can see the corresponding dialogue box after the process is finish.

#### 4.10.8.4 USB Device Auto Pop-up

After you inserted the USB device, system can auto detect it and pop up the following dialogue box. It allows you to conveniently backup file, log, configuration or update system. See Figure 4-235. Please refer to chapter 4.10.8.1 file backup, chapter 4.10.8.3 backup log, chapter 4.10.8.2 import/export, and chapter 4.6.2 search for detailed information.

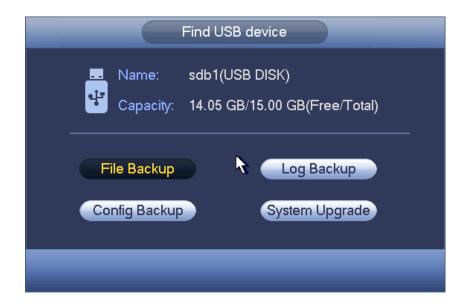

Figure 4-235

## 4.10.9 **Default**

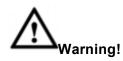

After you use default function, some your customized setup may lose forever! Please think twice before you begin the operation!

You can restore factory default setup to fix some problems when the device is running slowly. Configuration error occurred.

From Main menu->Setting->System->Default, you can go to the default interface. See Figure 4-236.

Check an item you want to restore default setup, or check the All to select all items.

Click OK or apply button, system pops up a dialogue box. Click OK to restore.

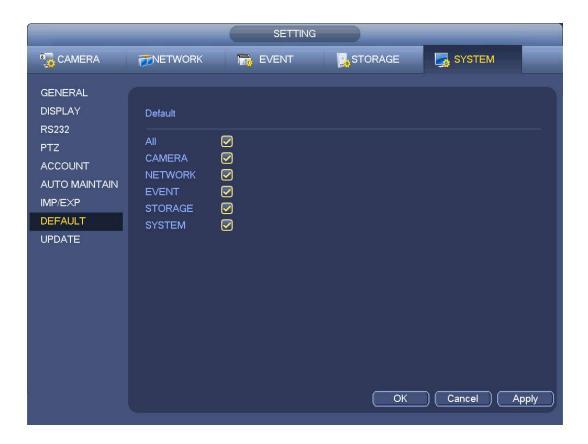

Figure 4-236

# 4.10.10 **Upgrade**

# 4.10.10.1 File Update

From Mani menu->Setting->Info->Update, you can go to the following interface. See Figure 4-237.

- Step 1 Insert USB device that contain the upgrade file.
- Step 2 Click Start button and then select the .bin file.
- Step 3 You can see the corresponding dialogue box after the update process is complete.

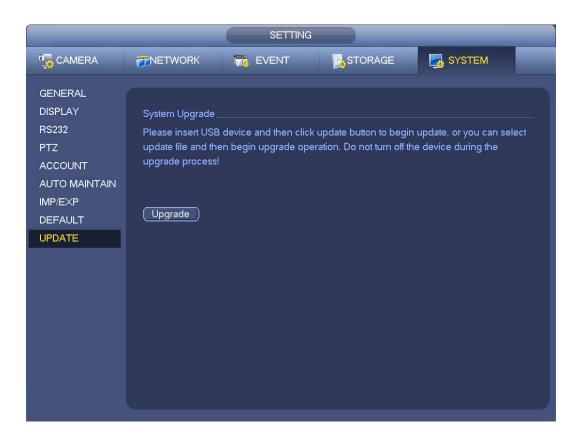

Figure 4-237

## 4.10.10.2 Online Upgrade

When the NVR is online, you can use the online upgrade to update the firmware.

Before the online upgrade, system needs to detect if any new version is available. It includes auto check and manual check.

- Auto check: System automatically detects if any new version is available once in a while.
- Manual check: Detect new version at real time.

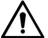

# **CAUTION**

During the upgrade process, make sure that the network connection and power supply are normal.

Step 1 Enter from main menu > Setup > System > Upgrade.

The Upgrade interface is displayed. See Figure 4-238.

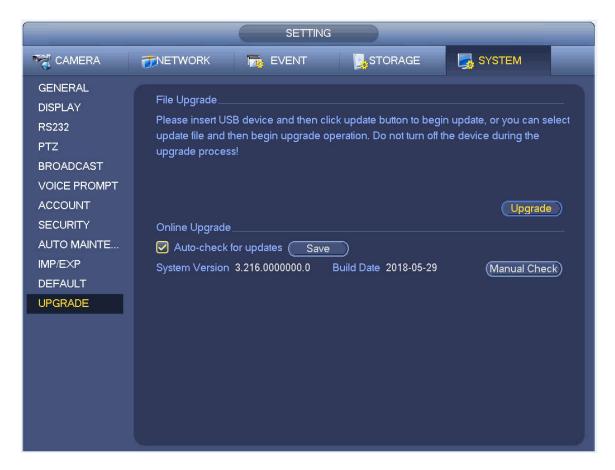

Figure 4-238

#### Step 2 Version check.

Auto check: Select the Auto check for updates check box and click Save.

## System enables this function by default.

- Manual check: Click Manual Check. System starts to search new version and displays the result after the check is completed.
- When system displays that it is the latest version, the current version is the latest one and you do not need to upgrade it.
- When system displays the new version information (including release date and upgrade notes), new version is available and go to Step 3.

Step 3 Click Upgrade to upgrade the system.

#### 4.10.10.3 Uboot

When NVR boots up, during the uboot process, NVR automatically detects there is USB device and there is upgrade file on the USB device or not. If the detection result is OK, NVR automatically begins upgrade.

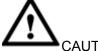

#### CAUTION

- The USB device shall contain two files: u-boot.bin.img and update.img.
- The USB device shall connected to the USB port at the front panel. Otherwise, NVR cannot properly detect the file or upgrade.

# 4.11 Logout /Shutdown/Restart

From Mani menu->Operation->Shutdown, you can see an interface shown as in Figure 4-239.

- Shutdown: System shuts down and turns off power.
- Logout: Log out menu. You need to input password when you login the next time.
- Restart: reboot device.

If you shut down the device, there is a process bar for your reference, system waits for 3 seconds and then shut down (You cannot cancel).

Please note, sometimes you need to input the proper password to shut down the device.

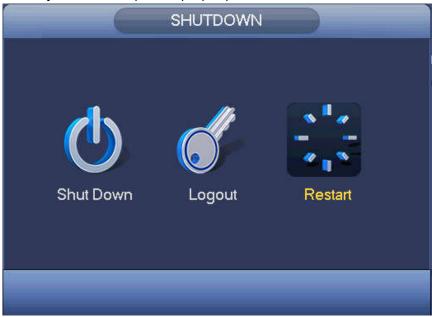

Figure 4-239

# 5 Web Operation

# 5.1 General Introduction

If it is your first time to login the device, please initialize your device first. Refer to chapter 5.2 Device Initialization for detailed information.

The device web provides channel monitor menu tree, search, alarm setup, system setup, PTZ control and monitor window and etc.

# Note

- Slight difference may be found on user interface. Please refer to the actual product for detailed information.
- Device supports various browsers such as Safari, Chrome and etc.
- Use ChromeApp to login the WEB if the Chrome version is 45 or higher. Go to the Chrome online store to download the ChromeApp installation package.

# 5.1.1 Preparation

- Step 1 PC and NVR connection is OK.
- Step 2 Set PC IP address, NVR IP address, subnet mask and gateway.
  - Set the IP address of the same section for the PC and NVR. Input corresponding gateway and subnet mask if there are routers.)
  - The device default IP address is 192.168.1.108.
- Step 3 Check the PC and device connection is OK or not. Refer to the following two ways to check the network connection is OK or not. When the PC and device network connection is OK, login the WEB via the PC.
  - On PC, use order ping \*\*\*.\*\*\*.\*\*\*(NVR IP address) to check connection is OK or not. Login Usually the TTL value is 255.
  - Login the device local menu, from setting->Network->Network test and then input PC IP address. Check the connection is OK or not.
- Step 4 Login the WEB. Refer to chapter 5.10 Login for detailed information.

## 5.2 Device Initialization

If it is your first time to use the device, please set a login password of admin (system default user).

# □ Note

For your device safety, please keep your login password of **admin** well after the initialization steps, and change the password regularly.

Please follow the steps listed below.

- Step 1 Open the IE and then input the NVR IP address in the address column.
- Step 2 Click Enter button.

Device displays device initialization interface. See Figure 5-1.

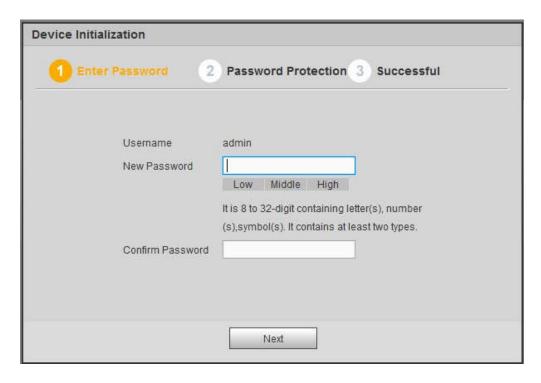

Figure 5-1

#### Step 3 Set login password of admin.

- User name: The default user name is admin.
- Password/confirm password: The password ranges from 8 to 32 digitals. It can contain letters, numbers and special characters (excluding "i", "i", ";", ":", "&"). The password shall contain at least two categories. Usually we recommend the strong password.

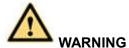

STRONG PASSWORD RECOMMENDED-For your device own safety, please create a strong password of your own choosing. We also recommend you change your password periodically especially in the high security system.

Step 4 Click Next, device goes to the following interface. See Figure 5-2.

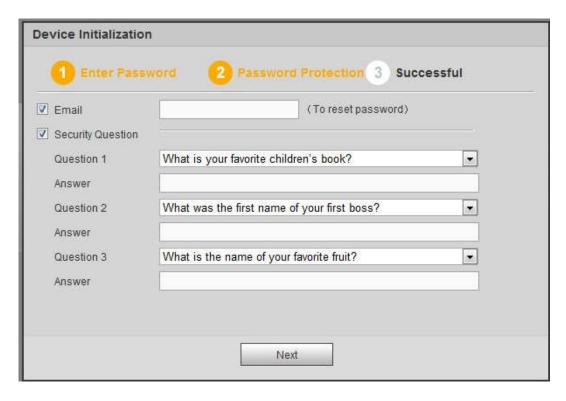

Figure 5-2

Step 5 Set security questions.

# Note

- After setting the security questions here, you can use the email you input here or answer the security questions to reset admin password Refer to chapter 5.4 Reset password for detailed information.
- Cancel the email or security questions box and then click Next button to skip this step.
- Email: Input an email address for reset password purpose. Scan the QR code to reset the
  password, you need to receive the security code by the email. Input the security code to reset
  the password of admin. In case you have not input email address here or you need to update
  the email information, please go to the main Setup->System->Account to set. Refer to chapter
  5.11.5.7 for detailed information.
- Security question: Set security questions and corresponding answers. Properly answer the
  questions to reset admin password. In case you have not input security question here or you
  need to update the security question information, please go to the main
  menu->Setting->System->Account->Security question to set. Refer to chapter 4.10.1.3 Security
  question for detailed information.

# W Note

If you want to reset password by answering security questions, please go to the local menu interface.

Step 6 Click OK to complete the device initialization setup. See Figure 5-3.

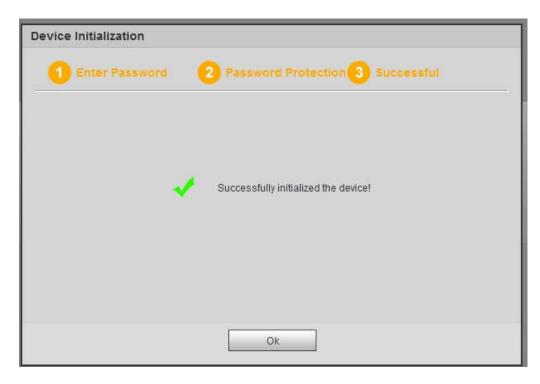

Figure 5-3

# 5.3 Log in

Open the IE and then input the NVR IP address in the address column.

For example, if your NVR IP address is 192.168.1.108, then please input http:// 192.168.1.108 in IE address column. See Figure 5-4.

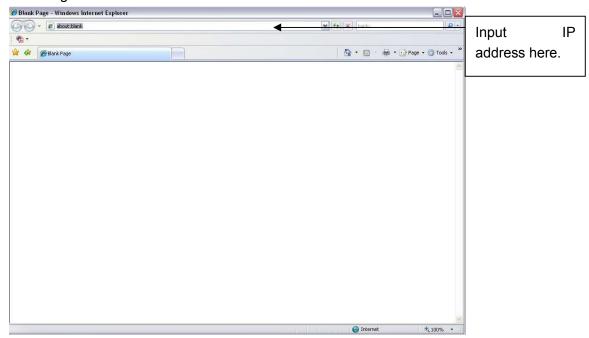

Figure 5-4

System pops up warning information to ask you whether install Web plug-in or not. Please click yes button.

After installation, the interface is shown as below. See Figure 5-5.

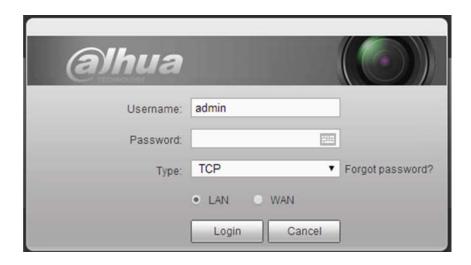

Figure 5-5

Please input your user name and password.

Factory default user name is **admin** and password is what you set in chapter 5.2 Device initialization.

# 5.4 Reset Password

If you forgot **admin** password, you can reset the password by email or by answering the security questions (local menu only).

- When the password reset function is enabled, you can scan the QR code on the Web to reset the password.
- When the password reset function is disabled, you can reset password via the security questions configured before. If the secury questions are not configured, system displays that Password reset is closed! You need to contact the customer service for help.
- Step 1 Go to the device login interface. See Figure 5-5.
- Step 2 Click Forgot password.
  - If you have set the reserved email, system displays a notice before the password reset. See Figure 5-6.
  - If you have not set the reserved email, a dialogue box pops up that asks you to reset the password by clicking Forgot password on the local interface.

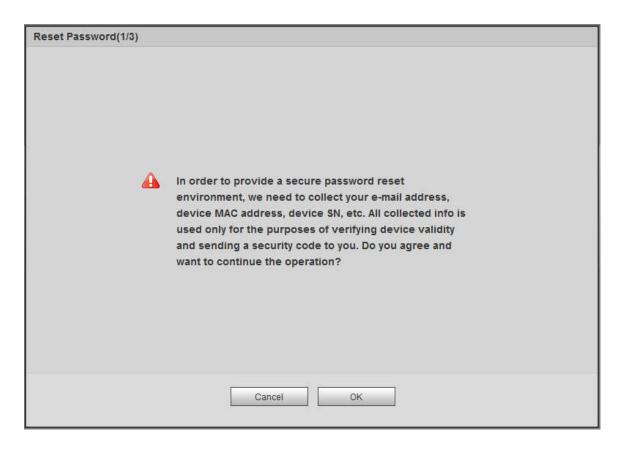

Figure 5-6

# Step 3 Click OK.

System enters the following interface. See Figure 5-7.

# Note

After clicking OK, we will collect your personal information such as cell phone number, MAC address and device serial number. The collected information is used for verifying device legality and sending security code. Please read the notice carefully and confirm if you agree with the collection or not.

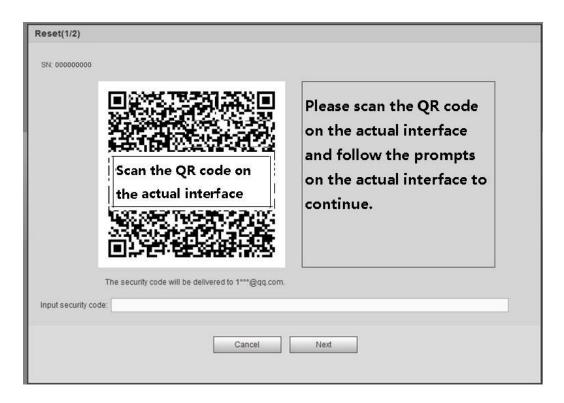

Figure 5-7

Step 4 Follow the prompts on the interface and then scan the QR code to get the security code.

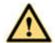

#### **WARNING**

- ♦ For the same QR code, max scan twice to get two security codes. Refresh the QR code if you want to get security code again.
- ♦ The security code on you email is only valid for 24 hours.
- ♦ After five times security code failure, the **admin** account will be locked for 5 minutes.
- Step 5 Input the security code on the email and then click Next button.
- Step 6 Input new password and then confirm.

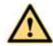

## **WARNING**

The password can be set from 8 characters through 32 characters and contain at least two types from number, letter and special character (excluding"", """, ";", ":" and "&"). It is recommended to set password of high security according to the prompts.

Step 7 Click OK button to complete the setup.

This main window can be divided into the following sections.

# 5.5 LAN Mode

For the LAN mode, after you logged in, you can see the main window. See Figure 5-13.

- Section 1: there are six function buttons: Live (chapter 5.6), setup (chapter 5.11), info (Chapter 5.12), playback (chapter 5.13), alarm (chapter 5.15), and logout (chapter 5.16).
- Section 2: There are monitor channels successfully connected to the NVR.

Please refer to Figure 5-8 for main stream and extra stream switch information.

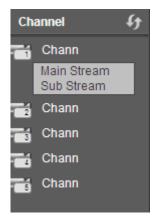

Figure 5-8

• Section 3: Open all. Open all button is to enable/disable all-channel real-time monitor. Here you can select main stream/sub stream too. See Figure 5-9.

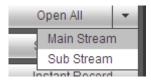

Figure 5-9

Section 4: Start Talk button.

You can click this button to enable audio talk. Click 【▼】 to select bidirectional talk mode. There are four options: DEFAULT, G711a, G711u and PCM. See Figure 5-10.

After you enable the bidirectional talk, the Start talk button becomes End Talk button and it becomes yellow. Please note, if audio input port from the device to the client-end is using the first channel audio input port. During the bidirectional talk process, system will not encode the audio data from the 1-channel.

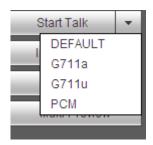

Figure 5-10

 Section 5: Instant record button. Click it, the button becomes yellow and system begins manual record. See Figure 5-11. Click it again, system restores previous record mode.

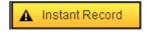

Figure 5-11

Section 6: Local play button.

The Web can playback the saved (Extension name is dav) files in the PC-end.

Click local play button, system pops up the following interface for you to select local play file. See Figure 5-12.

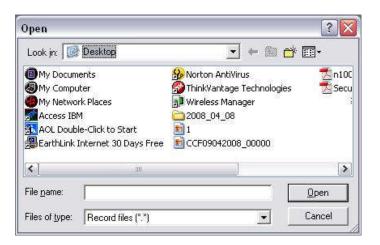

Figure 5-12

- Section 7: Zero-channel encoding. Please refer to chapter 5.9 for detailed information.
- Section 8: PTZ operation panel. Please refer to chapter 5.7 for detailed information.
- Section 9: Image setup and alarm setup. Please refer to chapter 5.8 for detailed information.
- Section 10: From the left to the right ,you can see video quality/fluency/ full screen/1-window/4-window/6-window/8-window/9-window/13-window/16-window/20-window/25-win dow/36-window.. You can set video fluency and real-time feature priority.

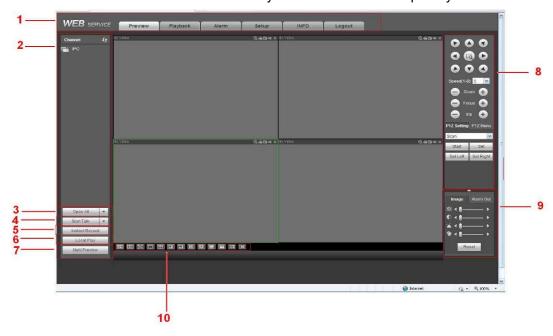

Figure 5-13

# 5.6 Real-time Monitor

In section 2, left click the channel name you want to view, you can see the corresponding video in current window.

On the top left corner, you can view device IP(172.11.10.11), channel number(1), network monitor bit stream(2202Kbps) and stream type(M=main stream, S=sub stream). See Figure 5-14.

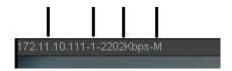

Figure 5-14

On the top right corner, there are six unction buttons. See Figure 5-15.

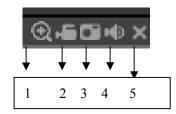

Figure 5-15

- 1: Digital zoom: Click this button and then left drag the mouse in the zone to zoom in. right click mouse system restores original status.
- 2: Local record. When you click local record button, the system begins recording and this button becomes highlighted. You can go to system folder RecordDownload to view the recorded file.
- 3: Snapshot picture. You can snapshot important video. All images are memorized in system client folder PictureDownload (default).
- 4: Audio: Turn on or off audio. (It has no relationship with system audio setup)
- 5: Close video.

# 5.7 PTZ

Before PTZ operation, please make sure you have properly set PTZ protocol. (Please refer to chapter 5.11.5.4).

There are eight direction keys. In the middle of the eight direction keys, there is a 3D intelligent positioning key.

Click 3D intelligent positioning key, system goes back to the single screen mode. Drag the mouse in the screen to adjust section size. It can realize PTZ automatically.

Please refer to the following sheet for PTZ setup information.

| Parameter | Function                                                         |
|-----------|------------------------------------------------------------------|
| Scan      | Select Scan from the dropdown list.                              |
|           | Click Set button, you can set scan left and right limit.         |
|           | Use direction buttons to move the camera to you desired location |
|           | and then click left limit button. Then move the camera again and |
|           | then click right limit button to set a right limit.              |
| Preset    | Select Preset from the dropdown list.                            |
|           | Turn the camera to the corresponding position and Input the      |
|           | preset value. Click Add button to add a preset.                  |

| Parameter       | Function                                                                                                    |
|-----------------|----------------------------------------------------------------------------------------------------|
| Tour            | <ul> <li>Select Tour from the dropdown list.</li> <li>Input preset value in the column. Click Add preset button, you have added one preset in the tour.</li> <li>Repeat the above procedures you can add more presets in one tour.</li> <li>Or you can click delete preset button to remove one preset from the tour.</li> </ul> |
| Pattern         | <ul> <li>Select Pattern from the dropdown list.</li> <li>You can input pattern value and then click Start button to begin PTZ movement such as zoom, focus, iris, direction and etc. Then you can click Add button to set one pattern.</li> </ul>                                                                                |
| Aux             | <ul> <li>Please input the corresponding aux value here.</li> <li>You can select one option and then click AUX on or AUX off button.</li> </ul>                                                                                                    |
| Light and wiper | You can turn on or turn off the light/wiper.                                                                                                    |

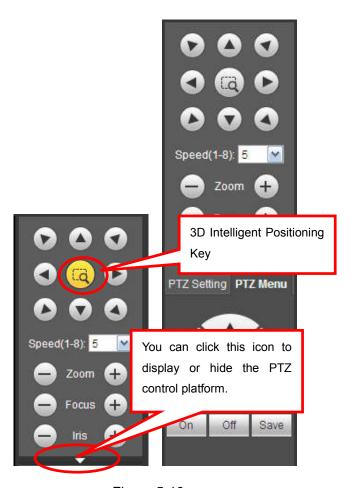

Figure 5-16

# 5.8 Image/Alarm-out

Select one monitor channel video and then click Image button in section 9, the interface is shown as Figure 5-17.

# 5.8.1 **Image**

Here you can adjust its brightness, contrast, hue and saturation. (Current channel border becomes green).

Or you can click Reset button to restore system default setup.

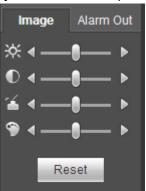

Figure 5-17

# 5.8.2 Alarm output

Here you can enable or disable the alarm signal of the corresponding port. See Figure 5-18.

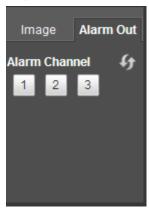

Figure 5-18

# 5.9 Zero-channel Encode

Select a window and then click zero-channel encode button, the interface is shown as below. See Figure 5-19.

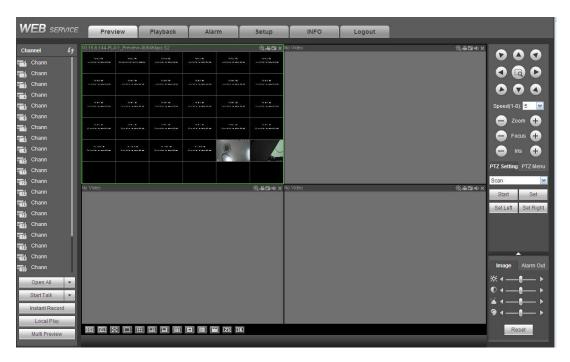

Figure 5-19

# 5.10 WAN Login

In WAN mode, after you logged in, the interface is shown as below. See Figure 5-20.

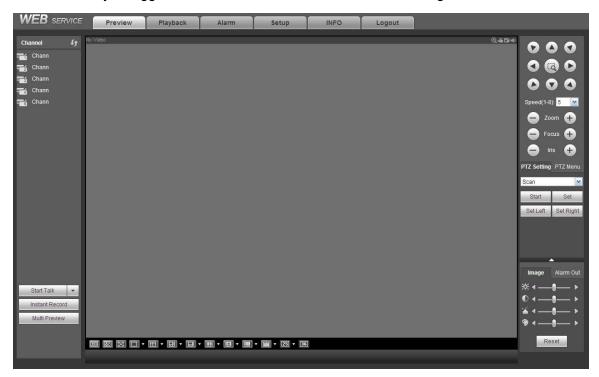

Figure 5-20

Please refer to the following contents for LAN and WAN login difference.

- 1) In the WAN mode, system opens the main stream of the first channel to monitor by default. The open/close button on the left pane is null.
- 2) You can select different channels and different monitor modes at the bottom of the interface. See

Figure 5-21.

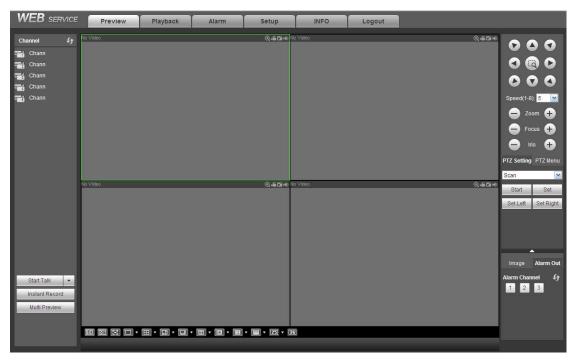

Figure 5-21

# **Important**

The window display mode and the channel number are by default. For example, for the 16-channel, the max window split mode is 16.

- 3) Multiple-channel monitor, system adopts extra stream to monitor by default. Double click one channel, system switches to single channel and system uses main stream to monitor. You can view there are two icons at the left top corner of the channel number for you reference. M stands for main stream. S stands for sub stream (extra stream).
- 4) If you login via the WAN mode, system does not support alarm activation to open the video function in the Alarm setup interface.

#### **Important**

- For multiple-channel monitor mode, system adopts extra stream to monitor by default. You cannot
  modify manually. All channels are trying to synchronize. Please note the synchronization effect still
  depends on your network environments.
- For bandwidth consideration, system cannot support monitor and playback at the same time. System auto closes monitor or playback interface when you are searching setup in the configuration interface. It is to enhance search speed.

# 5.11 Setup

#### 5.11.1 Camera

5.11.1.1 Registration

5.11.1.1.1 Registration

From Main menu->Setup->Camera->Registration->Registration, you can see the following interface. See Figure 5-22.

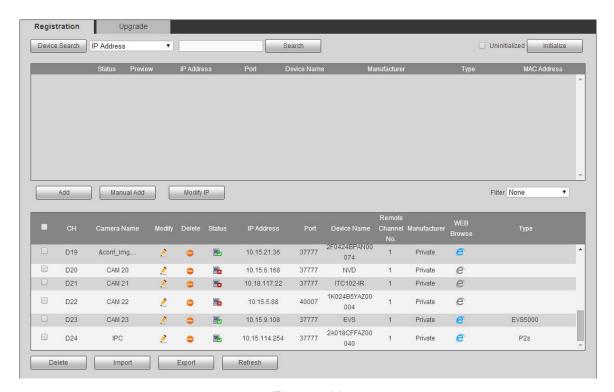

Figure 5-22 Please refer to the following sheet for parameter information.

| er to the following sheet for parameter information. |                                                                                                    |
|------------------------------------------------------|----------------------------------------------------------------------------------------------------|
| Parameter                                            | Function                                                                                                    |
| IP Address ▼                                         | Select IP address or the MAC address from the dropdown list and then input the corresponding information, click Search                                                                                |
| Search                                               | button to view the results.  Click Search button, you can view the searched device                                                                                                    |
|                                                      | information on the list. It includes device IP address, port, device name, manufacturer and type.                                                                                                    |
| Uninitialized                                        | Click to search the initialized devices. Select an uninitialized device and then click the Initialize button to set the account.                                                                      |
| Preview                                              | Click to view the preview video of the remote device.                                                                                                    |
| State                                                | It is to display the device has been initialized or not. That is to                                                                                                    |
|                                                      | say, the remote device has set the initial account information or not. means the remote device has initialized, means the remote device has not been intialized.                                      |
| Add                                                  | Select a device in the list and then click Add button, system can connect the device automatically and add it to the Added device list. Or you can double click one item in the list to add a device. |
| Modify                                               | Click or any device in the Added device list, you can change                                                                                                    |
|                                                      | the corresponding channel setup.                                                                                                    |
| Delete                                               | Click in you can delete the remote connection of the                                                                                                    |
|                                                      | corresponding channel.                                                                                                    |

| Parameter  | Function                                                                                                    |
|------------|----------------------------------------------------------------------------------------------------|
| Туре       | There are two connection types. You can use the network to                                                                                        |
|            | connect to the camera or use the Wi-Fi. The means                                                                                                 |
|            | current network camera connection mode is general; the                                                                                            |
|            | means current network camera mode is hotspot.                                                                                                    |
| Delete     | Select a device in the Added device list and then click Delete button, system can disconnect the device and remove it from the Added device list. |
| Manual Add | Click it, the interface is shown as in Figure 5-23. Here you can add network camera manually.                                                     |
|            | You can select a channel from the dropdown list (Here only shows disconnection channel.)                                                          |

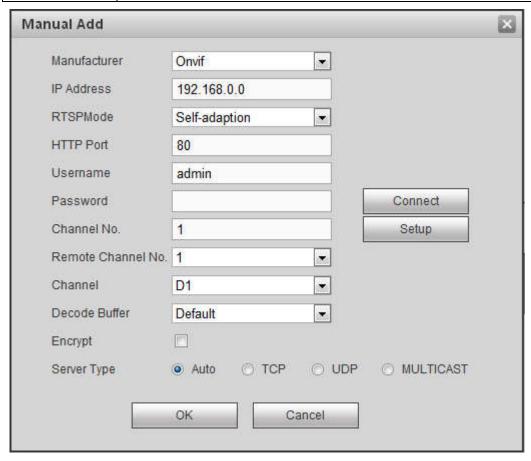

Figure 5-23

| Parameter    | Function                                                                    |
|--------------|-----------------------------------------------------------------------------|
| Manufacturer | Please select from the dropdown list.                                       |
|              | Note                                                                        |
|              | Different series products may support different manufacturers, please refer |
|              | to the actual product.                                                      |

| Parameter          | Function                                                                                         |  |
|--------------------|--------------------------------------------------------------------------------------------------|--|
| IP address         | Input remote device IP address.                                                                  |  |
| RTSP port          | Input RTSP port of the remote device. The default setup is 554.                                  |  |
|                    | Note                                                                                             |  |
|                    | Skip this item if the manufacture is private or customize.                                       |  |
|                    | Input HTTP port of the remote device. The default setup is 80.                                   |  |
| HTTP port          | Note                                                                                             |  |
|                    | Skip this item if the manufacture is private or customize.                                       |  |
| TCP port           | Input TCP port of the remote device. The default setup is 37777.                                 |  |
| User name/password | The user name and password to login the remote device.                                           |  |
|                    | Input channel amount or click the Connect button to get the channel amount of the remote device. |  |
| Channel No.        | Note                                                                                             |  |
|                    | We recommend click Connect button to get remote device channel amount,                           |  |
|                    | the manual add operation may result in failure if the input channel amount is not right.         |  |
|                    | After getting the remote device channel amount, click Setup to select a                          |  |
| Remote             | channel.                                                                                         |  |
| channel No.        | Note                                                                                             |  |
|                    | Click to select one or more remote channel numbers here.                                         |  |
| Channel            | The local channel number you want to add. One channel name has corresponding one channel number. |  |
| Decode buffer      | There are three item: realtime, local, fluent.                                                   |  |
|                    | There are four items: auto/TCP/UDP/MULTICAST(ONVIF device only)                                  |  |
|                    | Note                                                                                             |  |
| Service type       | The default connection mode is TCP if the connection protocol is private.                        |  |
| Gervice type       | There are four items including Auto, TCP, UDP and MULTICAST if the                               |  |
|                    | connection protocol is ONVIF.                                                                    |  |
|                    | There are two items including TCP and UDP if the connection protocol is from the third-party.    |  |
|                    | When the connection protocol is ONVIF, enable the encryption function and                        |  |
| Encrypt            | system transmits data in the encrypted mode.                                                     |  |
|                    | Note                                                                                             |  |
|                    | System supports this function when HTTPS is enabled in IPC.                                      |  |

# Change IP

On the searched devices list, check one or more device(s) at the same time. Click Modify IP button, you

can see the following interface. See Figure 5-24

Please refer to the following sheet for log parameter information.

| Parameter            | Function                                               |
|----------------------|--------------------------------------------------------|
| DHCP                 | Check the box here, system can auto allocate the IP    |
|                      | address. The IP address, subnet mask, default          |
|                      | gateway are reference only.                            |
| Static               | Check the box here, you can set IP address, subnet     |
|                      | mask, default gateway manually.                        |
| IP address/subnet    | You can input corresponding information here.          |
| mask/default gateway |                                                        |
| User name/password   | The account you login the remote device. Please        |
|                      | input here to password verification to change the      |
|                      | remote device password.                                |
| Incremental value    | When you want to change several IP addresses,          |
|                      | once you input the IP address of the first device, the |
|                      | IP address of the next device will increase            |
|                      | accordingly. For example, when the incremental         |
|                      | value is 1, if the IP address of the first device is   |
|                      | 172.10.3.128, the IP address of the second device      |
|                      | will auto be set as 172.10.3.129.                      |

# Note

For the static IP address, system will alert you if there is any IP conflict. If you are changing several IP addresses at the same time, system auto skip the conflicted IP and auto allocate again according to the incremental value you set.

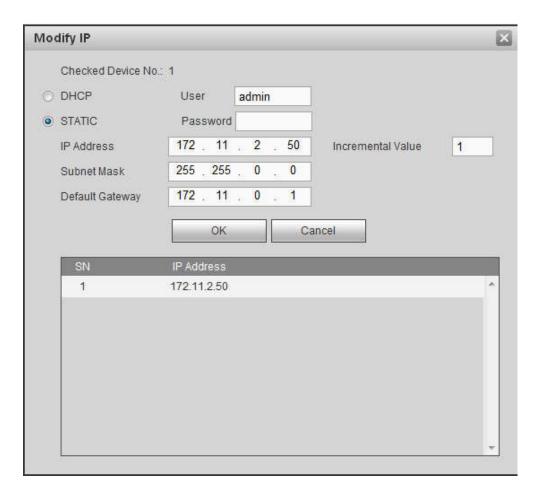

Figure 5-24

#### **Export IP**

System supports to export the registered device list and save it in the USB device.

Step 1 Inset the USB device and click Export.

The File Backup Encryption interface is displayed. See Figure 5-25.

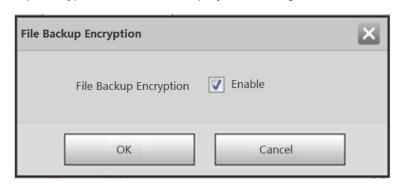

Figure 5-25

- Step 2 File backup encryption is enabled by default. Click OK to select the save path.
- Step 3 Click Save. After the export is completed, system pops up a dialogue box to show that backup is completed.

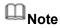

Backup encryption is enabled by default when exporting IP. The file contains information such as IP

address, port, remote channel number, manufacturer, username and password.

- If file backup encryption is enabled, the extension name of the exported file is .backup. Except the NVR device, any other software cannot open and edit the file.
- If the backup encryption is disabled, the extension name of the exported file is .csv. It might lead to data leakage.

#### **Import IP**

You can import the added device list to add the device conveniently. Click Import button, and then select the import file.

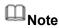

If the imported IP is already in the added device list, system pops up dialogue box for you to confirm overwrite or not.

- Click OK button, the new IP setup can overwrite the old one.
- Click Cancel button, system adds the new IP setup.

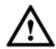

#### **Important**

- You can edit the exported file. Please make sure the file format is the same. Otherwise you cannot import the file again!
- System does not support customized protocol import/export.
- The import/export function is for the devices of the same language.

# 5.11.1.1.2 IPC Upgrade

This interface is to upgrade network camera.

From Main menu->Setting->Camera->Registration->IPC upgrade, enter the following interface. See Figure 5-26.

Click Browse button to select upgrade file. Or you can use filter to select several network cameras at the same time.

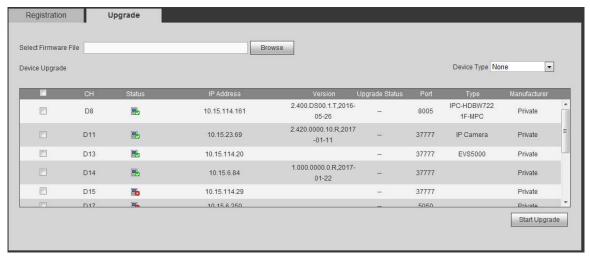

Figure 5-26

# Note

Slight difference may be found since the connected network camera may not be same model.

Here you can view device property information. The setups become valid immediately after you set. See Figure 5-27.

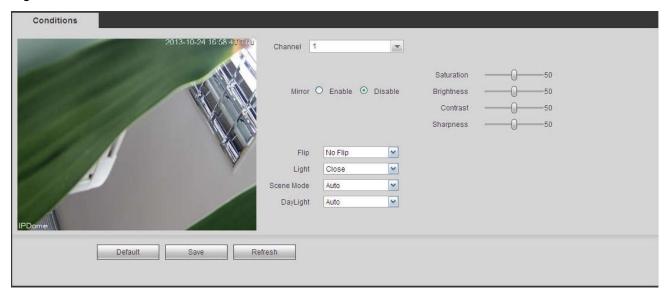

Figure 5-27

| Parameter  | Function                                                                                                    |
|------------|----------------------------------------------------------------------------------------------------|
| Channel    | Please select a channel from the dropdown list.                                                                                                    |
| Period     | It divides one day (24 hours) to two periods. You can set different hue, brightness, and contrast for different periods.                                                                                                    |
| Hue        | It is to adjust monitor video brightness and darkness level. The default value is 50.                                                                                                    |
|            | The bigger the value is, the large the contrast between the bright and dark section is and vice versa.                                                                                                    |
| Brightness | It is to adjust monitor window brightness. The default value is 50.                                                                                                    |
|            | The larger the number is , the bright the video is. When you input the value here, the bright section and the dark section of the video will be adjusted accordingly. You can use this function when the whole video is too dark or too bright. Please note the video may become hazy if the value is too high. The value ranges from 0 to 100. The recommended value ranges from 40 to 60. |
| Contrast   | It is to adjust monitor window contrast. The value ranges from 0 to 100. The default value is 50.                                                                                                    |
|            | The larger the number is, the higher the contrast is. You can use this function when the whole video bright is OK but the contrast is not proper. Please note the video may become hazy if the value is too low. If this value is too high, the dark section may lack brightness while the bright section may over exposure .The recommended value ranges from 40 to 60.                    |

| <u> </u>    |     |                                                                                                    |
|-------------|-----|----------------------------------------------------------------------------------------------------|
| Saturation  | on  | It is to adjust monitor window saturation. The value ranges from 0 to 100. The default value is 50.                                                                                                    |
|             |     | The larger the number is, the strong the color is. This value has no effect on the general brightness of the whole video. The video color may become too strong if the value is too high. For the grey part of the video, the distortion may occur if the white balance is not accurate. Please note the video may not be attractive if the value is too low. The recommended value ranges |
|             |     | from 40 to 60.                                                                                                    |
| Gain        |     | The gain adjust is to set the gain value. The smaller the value is, the low the noise is. But the brightness is also too low in the dark environments. It can enhance the video brightness if the value is high. But the video noise may become too clear.                                                                                                    |
| White le    | vel | It is to enhance video effect.                                                                                                    |
| Color mode  |     | It includes several modes such as standard, color. You can select corresponding color mode here, you can see hue, brightness, and contrast and etc will adjust accordingly.                                                                                                    |
| Auto Iris   | į   | It is to enable/disable auto iris function.                                                                                                    |
| Flip        |     | It is to switch video up and bottom limit.                                                                                                    |
|             |     | This function is disabled by default.                                                                                                    |
| Mirror      |     | It is to switch video left and right limit.                                                                                                    |
| 51.0        | 1   | This function is disabled by default.                                                                                                    |
| BLC<br>Mode | BLC | The device auto exposures according to the environments situation so that the darkest area of the video is cleared                                                                                                    |
|             | WDR | For the WDR scene, this function can lower the high bright section and enhance the brightness of the low bright section. So that you can view these two sections clearly at the same time.                                                                                                    |
|             |     | The value ranges from 1 to 100. When you switch the camera from no-WDR mode to the WDR mode, system may lose several seconds record video.                                                                                                    |
|             | HLC | After you enabled HLC function, the device can lower the brightness of the brightest section according to the HLC control level. It can reduce the area of the halo and lower the brightness of the whole video.                                                                                                    |
|             | Off | It is to disable the BLC function. Please note this function is disabled by default.                                                                                                    |
| Profile     |     | It is to set the white balance mode. It has effect on the general hue of the video. This function is on by default.                                                                                                    |
|             |     | You can select the different scene mode such as auto, sunny, cloudy, home, office, night, disable and etc to adjust the video to the best quality.                                                                                                    |
|             |     | <ul> <li>Auto: The auto white balance is on. System can auto<br/>compensate the color temperature to make sure the vide<br/>color is proper.</li> </ul>                                                                                                    |
|             |     | <ul> <li>Sunny: The threshold of the white balance is in the sunny<br/>mode.</li> </ul>                                                                                                    |
|             |     | Night: The threshold of the white balance is in the night                                                                                                    |

|           | <ul> <li>mode.</li> <li>Customized: You can set the gain of the red/blue channel.</li> <li>The value reneges from 0 to 100.</li> </ul>                                                   |
|-----------|----------------------------------------------------------------------------------------------------|
| Day/Night | It is to set device color and the B/W mode switch. The default setup is auto.                                                                                                    |
|           | Color: Device outputs the color video.                                                                                                    |
|           | <ul> <li>Auto: Device auto select to output the color or the B/W<br/>video according to the device feature (The general bright of<br/>the video or there is IR light or not.)</li> </ul> |
|           | B/W: The device outputs the black and white video.                                                                                                    |
|           | <ul> <li>Sensor: It is to set when there is peripheral connected IR light.</li> </ul>                                                                                                    |

# 5.11.1.3 Encode

# 5.11.1.3.1 Encode

The encode interface is shown as below. See Figure 5-28.

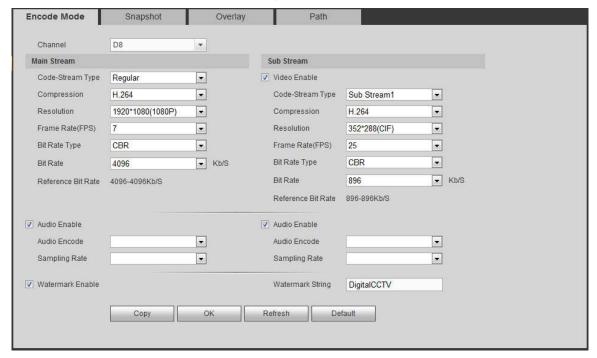

Figure 5-28

| Parameter           | Function                                                                                                    |
|---------------------|----------------------------------------------------------------------------------------------------|
| Channel             | Please select a channel from the dropdown list.                                                                                                    |
| Video enable        | Check the box here to enable extra stream video. This item is enabled by default.                                                                                                    |
| Code stream<br>type | It includes main stream, motion stream and alarm stream. You can select different encode frame rates form different recorded events.  System supports active control frame function (ACF). It allows you to record in different frame rates.  For example, you can use high frame rate to record important events, record scheduled event in lower frame rate and it allows |

|                    | you to get different from a rates for motion detection record and                                                                                                    |
|--------------------|----------------------------------------------------------------------------------------------------|
|                    | you to set different frame rates for motion detection record and alarm record.                                                                                                    |
| Compression        | Video encode mode.                                                                                                    |
| Compression        | H.264: Main Profile encode mode.                                                                                                    |
|                    |                                                                                                    |
|                    | <ul> <li>H.264H: High Profile encode mode.</li> <li>H.264B: Baseline Profile encode mode.</li> </ul>                                                                                                    |
|                    | H.265: Main Profile encode mode.                                                                                                    |
|                    |                                                                                                    |
|                    | <ul> <li>MJPEG: System needs high bit streams to guarantee<br/>video definition. Use the recommended max bit stream<br/>value to get the better video effect.</li> </ul>                                                                                                    |
| Smart Codec        | This function is to reduce bit streams.                                                                                                    |
|                    | Note                                                                                                    |
|                    | <ul> <li>Some series products support smart codec function.</li> </ul>                                                                                                    |
|                    | <ul> <li>After changing smart code, please reboot network<br/>camera and some network camera functions (such as<br/>IVS, ROI, SVC, lobby mode and etc.) becomes null.<br/>Please think twice before the operation.</li> </ul>                                                              |
| Resolution         | The resolution here refers to the capability of the network                                                                                                    |
|                    | camera.                                                                                                    |
| Frame Rate         | The video frame amount displayed in each second. The higher the frame rate is, the clearer and more fluent the video is. The frame rate may vary depending on the resolution.                                                                                                    |
| Bit Rate           | <ul> <li>Main stream: You can set bit rate here to change video<br/>quality. The large the bit rate is, the better the quality is.<br/>Please refer to recommend bit rate for the detailed<br/>information.</li> </ul>                                                                     |
|                    | <ul> <li>Extra stream: In CBR, the bit rate here is the max value.<br/>In dynamic video, system needs to low frame rate or<br/>video quality to guarantee the value. The value is null in<br/>VBR mode.</li> </ul>                                                                         |
| Bit rate type      | System supports two types: CBR and VBR.                                                                                                    |
| ,                  | <ul> <li>Main stream: It is to set frame rate to change video<br/>quality. The higher the frame rate is, the better the video<br/>quality is. The referenced bit rate is the recommended<br/>value.</li> </ul>                                                                             |
|                    | Sub stream: In CBR mode, the bit stream is near the specified value. In VBR mode, the video quality changes according to the bit stream value. But its max value is near the specified value. Reference bit rate: The reference bit rate depends on the resolution and frame rate you set. |
| Reference bit rate | Recommended bit rate value according to the resolution and frame rate you have set.                                                                                                    |
| I Frame            | Here you can set the P frame amount between two I frames. The value ranges from 1 to 150. Default value is 50.                                                                                                    |
|                    | Recommended value is frame rate *2.                                                                                                    |

| You can enable or disable the video/audio. The main stream is                                                                                                    |
|----------------------------------------------------------------------------------------------------|
| enabled by default. After enable the audio function, the record t                                                                                                    |
| is composite file consisting of the video and audio. For the sub                                                                                                    |
| stream 1, please enable video first and then enable audio                                                                                                    |
| function.                                                                                                    |
| Set audio encode format.                                                                                                    |
| Note                                                                                                    |
| Different series products support different audio encode mode.                                                                                                    |
| Please refer to the actual interface for detailed information.                                                                                                    |
| Audio sampling rate refers to the sampling amount within 1                                                                                                    |
| second. The higher the value is, the better the audio is. The                                                                                                    |
| default setup is 8K.                                                                                                    |
| This function allows you to verify the video is tampered or not.                                                                                                    |
| Here you can select watermark bit stream, watermark mode and watermark character. Default character is DigitalCCTV. The max length is 85-digit. The character can only include number, character and underline. |
|                                                                                                    |

# 5.11.1.3.2 Snapshot

The snapshot interface is shown as in Figure 5-29.

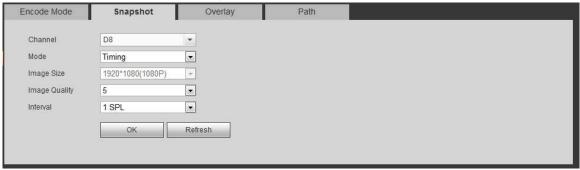

Figure 5-29

Please refer to the following sheet for detailed information.

| Parameter     | Function                                                                                                    |
|---------------|----------------------------------------------------------------------------------------------------|
| Snapshot type | <ul> <li>There are two modes: Regular (schedule) and Trigger.</li> <li>Regular snapshot is valid during the specified period you set.</li> <li>Trigger snapshot only is valid when motion detect alarm, tampering alarm or local activation alarm occurs.</li> </ul> |
| Image size    | It is the same with the resolution of the main stream.                                                                                                    |
| Quality       | It is to set the image quality. There are six levels.                                                                                                    |
| Interval      | It is to set snapshot frequency. The value ranges from 1s to 7s. Or you can set customized value. The max setup is 3600s/picture.                                                                                                    |
| Сору          | Click it; you can copy current channel setup to other channel(s).                                                                                                    |

# 5.11.1.3.3 Video Overlay

The video overlay interface is shown as in Figure 5-30.

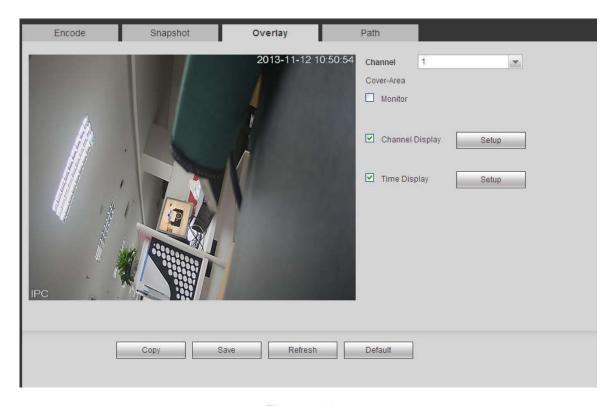

Figure 5-30

| Parameter     | Function                                                                                                    |
|---------------|----------------------------------------------------------------------------------------------------|
| Cover-area    | Check Preview or Monitor first. Click Set button, you can privacy mask the specified video in the preview or monitor video. System max supports 4 privacy mask zones.                                                              |
| Time Title    | You can enable this function so that system overlays time information in video window. You can use the mouse to drag the time title position. You can view time title on the live video of the WEB or the playback video.          |
| Channel Title | You can enable this function so that system overlays channel information in video window. You can use the mouse to drag the channel title position. You can view channel title on the live video of the WEB or the playback video. |

# 5.11.1.3.4 Path

The storage path interface is shown as in Figure 5-31.

Here you can set snap image saved path ( in the preview interface) and the record storage path

in the preview interface). The default setup is C:\PictureDownload and C:\RecordDownload.

Please click the Save button to save current setup.

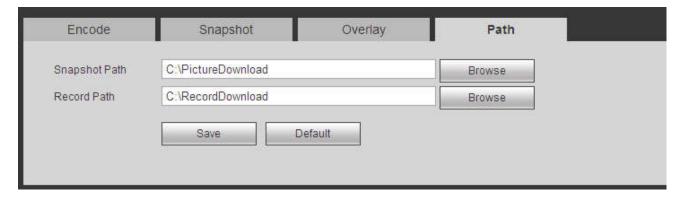

Figure 5-31

# 5.11.1.4 Channel Name

Here you can set channel name. See Figure 5-32.

| D1  | CAM 1              | D2  | CAM 2              |  |
|-----|--------------------|-----|--------------------|--|
| D3  | CAM 3              | D4  | CAM 4              |  |
| D5  | CAM 5              | D6  | CAM 6              |  |
| D7  | CAM 7              | D8  | IP PTZ Dome        |  |
| D9  | IP PTZ Dome        | D10 | 热成像                |  |
| D11 | IPC                | D12 | CAM 12             |  |
| D13 | CAM 13             | D14 | &conf_img.channel1 |  |
| D15 | CAM 15             | D16 | CAM 16             |  |
| D17 | CAM 17             | D18 | CAM 18             |  |
| D19 | &conf_img.channel1 | D20 | CAM 20             |  |
| D21 | CAM 21             | D22 | CAM 22             |  |
| D23 | CAM 23             | D24 | IPC                |  |

Figure 5-32

# **5.11.2 Network**

# 5.11.2.1 TCP/IP

The TCP/IP interface is shown as in Figure 5-33.

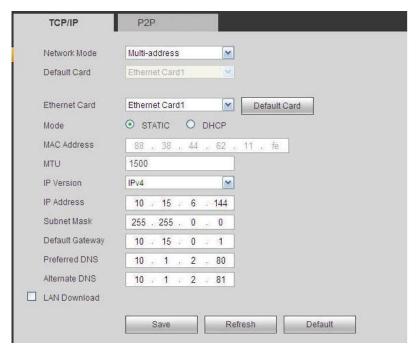

Figure 5-33

| Parameter     | Function                                                                                                    |  |  |
|---------------|----------------------------------------------------------------------------------------------------|--|--|
| Mode          | There are two modes: static mode and the DHCP mode.                                                                                                    |  |  |
|               | The IP/submask/gateway are null when you select the DHCP mode to auto search the IP.                                                                     |  |  |
|               | If you select the static mode, you need to set the IP/submask/gateway manually.                                                                          |  |  |
|               | If you select the DHCP mode, you can view the IP/submask/gateway from the DHCP.                                                                          |  |  |
|               | <ul> <li>If you switch from the DHCP mode to the static mode, you<br/>need to reset the IP parameters.</li> </ul>                                        |  |  |
|               | <ul> <li>Besides, IP/submask/gateway and DHCP are read-only<br/>when the PPPoE dial is OK.</li> </ul>                                                    |  |  |
| Mac Address   | It is to display host Mac address.                                                                                                    |  |  |
| IP Version    | It is to select IP version. IPV4 or IPV6.                                                                                                    |  |  |
|               | You can access the IP address of these two versions.                                                                                                    |  |  |
| IP Address    | Please use the keyboard to input the corresponding number to modify the IP address and then set the corresponding subnet mask and the default gateway.   |  |  |
| Preferred DNS | DNS IP address.                                                                                                    |  |  |
| Alternate DNS | Alternate DNS IP address.                                                                                                    |  |  |
|               | For the IP address of IPv6 version, default gateway, preferred DNS and alternate DNS, the input value shall be 128-digit. It shall not be left in blank. |  |  |
| LAN load      | System can process the downloaded data first if you enable this function. The download speed is 1.5X or 2.0X of the normal speed.                        |  |  |

#### 5.11.2.2 Port

The connection interface is shown as in Figure 5-34.

| CONNECTION     |       |                                                                                                    |
|----------------|-------|----------------------------------------------------------------------------------------------------|
| Max Connection | 128   | (0~128)                                                                                                    |
| TCP Port       | 37777 | (1025~65535)                                                                                                    |
| UDP Port       | 37778 | (1025~65535)                                                                                                    |
| HTTP Port      | 80    | (1~65535)                                                                                                    |
| HTTPS Port     | 443   | (128~65535)                                                                                                    |
| RTSP Port      | 554   | (128~65535)                                                                                                    |
| RTSP Format    |       | Password>@ <ip address="">:<port>/cam/realmonitor?channel=1&amp;subtype=0 2; subtype: Code-Stream Type, Main Stream 0, Sub Stream 1.</port></ip> |
|                | Save  | Refresh Default                                                                                                    |
|                |       |                                                                                                    |

Figure 5-34

Please refer to the following sheet for detailed information.

| Parameter      | Function                                                                                                    |
|----------------|----------------------------------------------------------------------------------------------------|
| Max connection | The max client login amount (such as WEB, platform, cellphone and etc). The value ranges from 1 to 128(default).                                                                                           |
| TCP port       | The default value is 37777. You can input the actual port number if necessary.                                                                                                    |
| UDP port       | The default value is 37778. You can input the actual port number if necessary.                                                                                                    |
| HTTP port      | The default value is 80. You can input the actual port number if necessary.                                                                                                    |
| HTTPS          | Select the Enable check box and configure the port according your actual needs. The default value is 443. After HTTPS is enabled, HTTP will be switched to HTTPS by force to transmit data in a safer way. |
| RTSP port      | The default value is 554.                                                                                                    |

# 5.11.2.3 Wi-Fi AP

NOTE

This function is available only for NVR devices with built-in Wi-Fi module. See the actual situation.

# 5.11.2.3.1 General Setup

The Wi-Fi AP interface is shown as in Figure 5-35. Select the Enable check box and you can set Wi-Fi hotspot including SSID, encryption type, password, channel and gain, so that the Wi-Fi IPC can use the hotspot to connect to the network.

| eneral          | Advanced   |
|-----------------|------------|
| 2.4GHz 🔽        | Enable     |
| SSID            | NVR-2hhhh  |
| Encryption Type | WPA2 PSK ▼ |
| Password        | 12345678   |
| Channel         | Auto       |
| Gain            | Middle     |

Figure 5-35

| Parameter       | Function                                                                                 |
|-----------------|------------------------------------------------------------------------------------------|
| 2.4GHz          | Select the check box to enable Wi-Fi.                                                    |
| SSID            | It is to set SSID name. You can use this name to search the device.                      |
| Encryption Type | Select the encryption type from the dropdown list, including WPA2 PSK, WPA PSK and OPEN. |
| Password        | It is to set SSID password. You can use this password to connect to the network.         |
| Channel         | Select the channel to connect the Wi-Fi IPC.                                             |
| Gain            | Adjust the Wi-Fi signal intensity.                                                       |

# 5.11.2.3.2 Advanced

Click Advanced button, the interface is shown as below. See Figure 5-36.

| ID C E-         |                     |
|-----------------|---------------------|
| IP Config       |                     |
| IP Address      | 22 . 1 . 1 . 1      |
| Subnet Mask     | 255 . 255 . 255 . 0 |
| Default Gateway | 22 . 1 . 1 . 1      |
| DHCP Server     |                     |
| Start IP        | 22 . 1 . 1 . 100    |
| End IP          | 22 . 1 . 1 . 200    |

Figure 5-36

| Parameter  | Function                                                     |
|------------|--------------------------------------------------------------|
| IP Address | Input the IP address, subnet mask and default gateway of the |

| Subnet Mask     | NVR Wi-Fi AP.                                                                                                    |  |
|-----------------|----------------------------------------------------------------------------------------------------|--|
| Default Gateway | The IP address and default gateway shall be in the same network segment.                                              |  |
| Start IP/End IP | Input start IP and end IP of DHCP server. The NVR device can allocate the IP address in the range you specified here. |  |
| Upgrade         | Click it to upgrade Wi-Fi AP module.                                                                                  |  |

# 5.11.2.4 Wi-Fi

# Please note this function is for the device of Wi-Fi module.

The Wi-Fi interface is shown as in Figure 5-37.

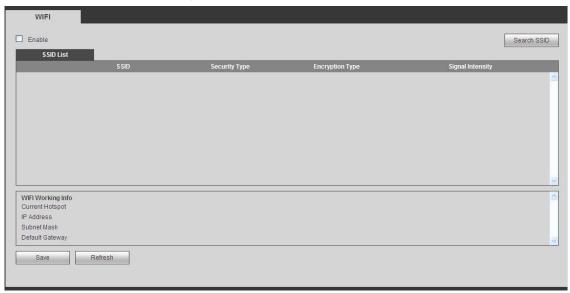

Figure 5-37

Please check the box to enable Wi-Fi function and then click the Search SSID button. Now you can view all the wireless network information in the following list. Double click a name to connect to it. Click Refresh button, you can view latest connection status.

# 5.11.2.5 3G

# 5.11.2.5.1 CDMA/GPRS

The CDMA/GPRS interface is shown as in Figure 5-38.

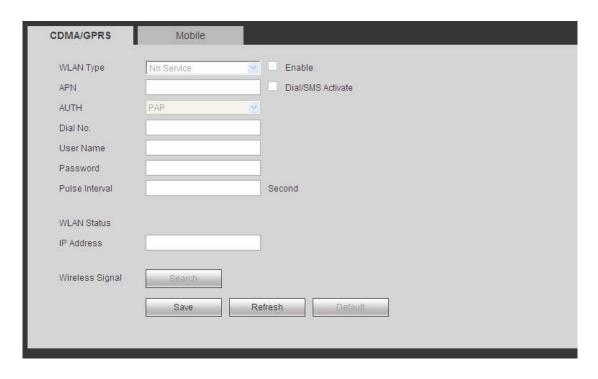

Figure 5-38

| Parameter      | Function                                                                                                    |
|----------------|----------------------------------------------------------------------------------------------------|
| WLAN type      | Here you can select 3G network type to distinguish the 3G module from different ISP. The types include WCDMA, CDMA1x and etc.                                                              |
| APN/Dial No.   | Here is the important parameter of PPP.                                                                                                    |
| Authorization  | It includes PAP,CHAP,NO_AUTH.                                                                                                    |
| Pulse interval | It is to set time to end 3G connection after you close extra stream monitor. For example, if you input 60 here, system ends 3G connection after you close extra stream monitor 60 seconds. |
| Important      |                                                                                                    |

#### Important

- If the pulse interval is 0, then system does not end 3G connection after you close the extra stream monitor.
- Pulse interval here is for extra stream only. This item is null if you are using main stream to monitor.

#### 5.11.2.5.2 Mobile

The mobile setup interface is shown as in Figure 5-39.

Here you can activate (send out "on") or turn off (Send out "off") the 3G connected phone or mobile phone, or the phone you set to get alarm message.

Check send SMS box and then input the phone number in the receiver column. Click to add one

receiver. Repeat the above steps you can add more phones. Select a phone number and then click you can delete it. Click OK button to complete the setup.

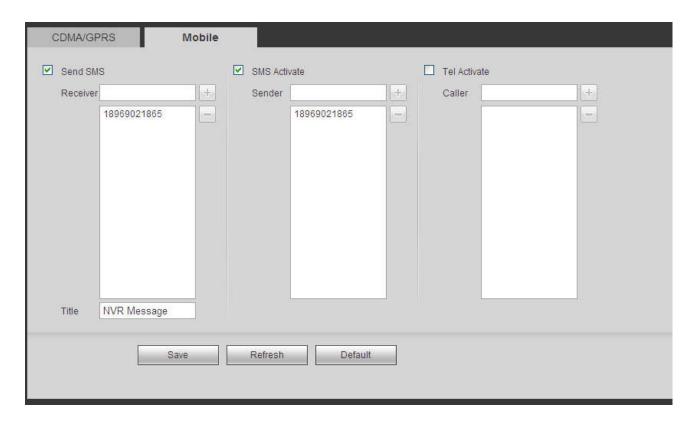

Figure 5-39

#### 5.11.2.6 PPPoE

The PPPoE interface is shown as in Figure 5-40.

Input the PPPoE user name and password you get from the IPS (internet service provider) and enable PPPoE function. Please save current setup and then reboot the device to get the setup activated.

Device connects to the internet via PPPoE after reboot. You can get the IP address in the WAN from the IP address column.

Please note, you need to use previous IP address in the LAN to login the device. Please go to the IP address item to via the device current device information. You can access the client-end via this new address.

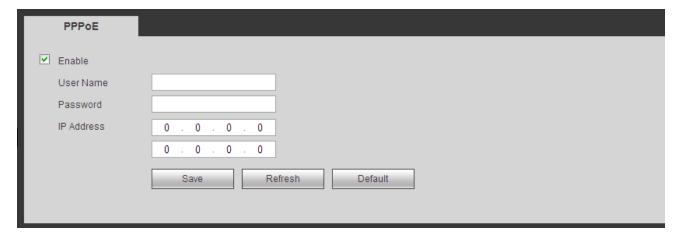

Figure 5-40

#### 5.11.2.7 DDNS

DDNS (Dynamic Domain Name Server) is to dynamically refresh the DNS domain name and IP address if the device IP address has changed frequently. The user can use the domain to access the device.

# **Preparation**

Before the operation, check the DDNS type that the device supports.

- If the DDNS type is Quick DDNS. You do not need to register the domain name.
- If the DDNS is some other type, log in the website of the DDNS provider and register information like domain name.

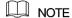

After you register the device and log in the DDNS website, you can view all connected device information of the current user.

Step 1 Enter from main memu > Setup > Network > DDNS.

DDNS setup interface is shown as in Figure 5-41.

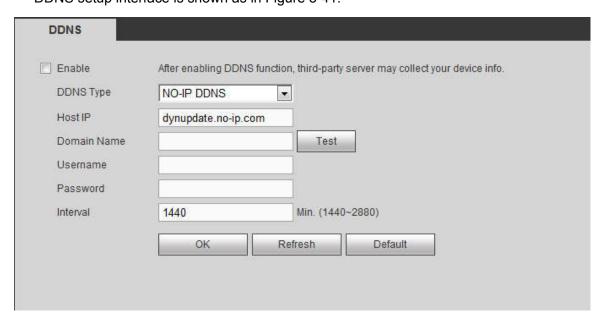

Figure 5-41

Step 2 Select the Enable check box.

M NOTE

After enabling DDNS, the third-party server might collect your device information.

Step 3 Select the DDNS type and configure the parameters. For details, see the below table.

| Parameter   | Description                                                                                                    |
|-------------|----------------------------------------------------------------------------------------------------|
| Server Type | You can select DDNS protocol from the dropdown list and then enable DDNS function.                                                                                                    |
| Address     | <ul> <li>DDNS server IP address list:</li> <li>Dyndns DDNS: members.dyndns.org.</li> <li>NO-IP DDNS: dynupdate.no-ip.com.</li> <li>CN99 DDNS: members.3322.org.</li> <li>NOTE</li> <li>When the DDNS type is NO-IP DDNS, some series will display the Test button. Click Test and you can detect if the device has registered successfully.</li> </ul> |
| Domain Name | Your self-defined domain name.                                                                                                    |
| User        | The user name you input to log in the server.                                                                                                    |

| Parameter     | Description                                                                                                    |
|---------------|----------------------------------------------------------------------------------------------------|
| Password      | The password you input to log in the server.                                                                                                    |
| Test          | After the configuration, click Test and system saves the configuration and check if the domain name can be registered successfully.  If succeeded, go to step4. |
|               | <ul> <li>If failed, check if the domain information is correct and clear<br/>the browser buffer.</li> </ul>                                                     |
|               | NOTE                                                                                                    |
|               | System supports this function when DDNS type is NO-IP DDNS.                                                                                                    |
| Update period | The time interval to send update request. Unit: Minute.                                                                                                    |

Step 4 Click Save to complete the setting.

Step 5 Input the domain name in the Web browser and click Enter key. The setting is right if you can view the Web interface of the device. Otherwise, check the parameters.

# 5.11.2.8 Email

The email interface is shown as in Figure 5-42.

| Email                               |                                                |
|-------------------------------------|------------------------------------------------|
| ✓ Enable                            |                                                |
| SMTP Server                         | 10.1.0.97                                      |
| Port                                | 25                                             |
| Anonymous                           |                                                |
| User Name                           | ge_xiaoxia                                     |
| Password                            | •••••                                          |
| Sender                              | ge_xiaoxia@it.com                              |
| Encrypt Type<br>Subject<br>Receiver | NONE  NVR ALERT  Attachment  ge_xiaoxia@it.com |
| Interval                            | 120 Second(0~3600)                             |
| ☐ Health Enable                     | 60 Minute (30~1440)                            |
|                                     | Test Save Refresh Default                      |

Figure 5-42

| Parameter   | Function                                                                                                    |
|-------------|----------------------------------------------------------------------------------------------------|
| Enable      | Please check the box here to enable email function.                                                                     |
| SMTP Server | Input server address and then enable this function.                                                                     |
| Port        | Default value is 25. You can modify it if necessary.                                                                    |
| Anonymity   | For the server supports the anonymity function. You can auto login anonymously. You do not need to input the user name. |

| Parameter                              | Function                                                                                                    |
|----------------------------------------|----------------------------------------------------------------------------------------------------|
|                                        | password and the sender information.                                                                                                    |
| User Name                              | The user name of the sender email account.                                                                                                    |
| Password                               | The password of sender email account.                                                                                                    |
| Sender                                 | Sender email address.                                                                                                    |
| Authentication<br>(Encryption<br>mode) | You can select SSL or none.                                                                                                    |
| Subject                                | Input email subject here.                                                                                                    |
| Attachment                             | System can send out the email of the snapshot picture once you check the box here.                                                                                                    |
| Receiver                               | Input receiver email address here. Max three addresses. It supports SSL, TLS email box.                                                                                                    |
| Interval                               | The send interval ranges from 0 to 3600 seconds. 0 means there is no interval.  Please note system will not send out the email immediately when the alarm occurs. When the alarm, motion detection or the abnormity event activates the email, system sends out the email according to the interval you specified here. This function is very useful when there are too many emails activated by the abnormity events, which may result in heavy load for the email server. |
| Health mail enable                     | Please check the box here to enable this function.                                                                                                    |
| Update period<br>(interval)            | This function allows the system to send out the test email to check the connection is OK or not.  Please check the box to enable this function and then set the corresponding interval. The value ranges from 30 minutes to 1440 minutes.  System can send out the email regularly as you set here.                                                                                                    |
| Email test                             | The system will automatically sent out a email once to test the connection is OK or not .Before the email test, please save the email setup information.                                                                                                    |

#### 5.11.2.9 UPnP

It allows you to establish the mapping relationship between the LAN and the public network. Here you can also add, modify or remove UPnP item. See Figure 5-43.

- In the Windows OS, From Start->Control Panel->Add or remove programs. Click the "Add/Remove Windows Components" and then select the "Network Services" from the Windows Components Wizard.
- Click the Details button and then check the "Internet Gateway Device Discovery and Control client" and "UPnP User Interface". Please click OK to begin installation.
- Enable UPnP from the Web. If your UPnP is enabled in the Windows OS, the NVR can auto detect it via the "My Network Places"

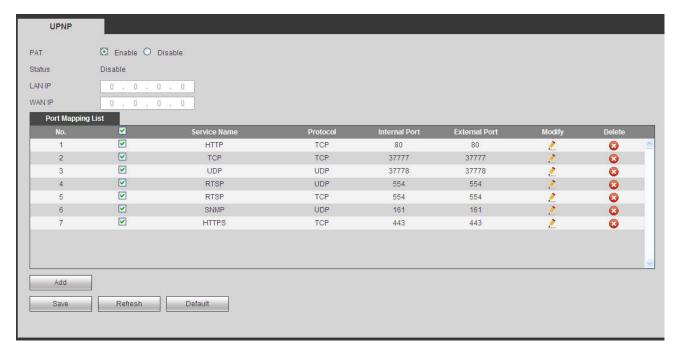

Figure 5-43

| Parameter         | Function                                                                                                    |
|-------------------|----------------------------------------------------------------------------------------------------|
| PAT               | Check the corresponding box to enable PAT function.                                                                                                    |
| Status            | Display UPnP function status.                                                                                                    |
| Port mapping list | It is corresponding to the UPnP mapping information on the router.  Check the box before the service name to enable current PAT service.  Otherwise, the service is null.  Service name: Customized name.  Protocol: Protocol type.  Internal port: The port mapped to the port.  External port: The port current device needs to map.  Device has three mapping items: HTTP/TCP/UDP.  Note  When you set the external port (outport) of the router, the value ranges from 1024 to 5000. Do not use port 1~255 or system port 256~1023, in case there is conflict. |
| Add               | Click Add button to add map relationship.  Note  For the data transmission protocol TCP/UDP, the external port and the internal port shall be the same to guarantee proper data transmission.                                                                                                    |
| Delete            | Select one service and then click  to delete map relationship.                                                                                                    |

# 5.11.2.10 SNMP

The SNMP interface is shown as in Figure 5-44.

The SNMP allows the communication between the network management work station software and the proxy of the managed device. It is reserved for the 3<sup>rd</sup> party to develop.

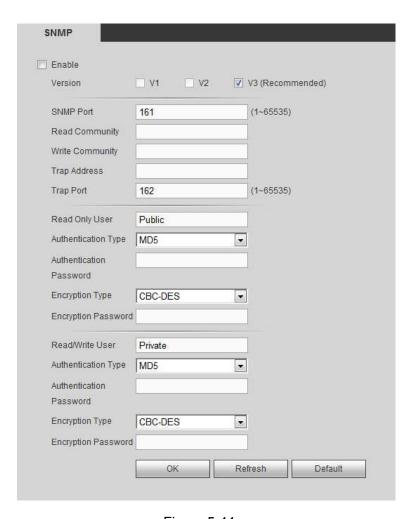

Figure 5-44

| Parameter       | Function                                                                                                    |
|-----------------|----------------------------------------------------------------------------------------------------|
| Version         | Select by clicking the check box in front of the corresponding version.                                                                                                    |
|                 | NOTE                                                                                                    |
|                 | System selects V3 by default. There might be some risks for V1 and V2.                                                                                                    |
| SNMP Port       | The listening port of the proxy program of the device. It is a UDP port not a TCP port. The value ranges from 1 to 65535. The default value is 161                                                                                                    |
| Read Community  | It is a string. It is a command between the manage process and the proxy process. It defined the authentication, access control and the management relationship between one proxy and one group of the managers. Please make sure the device and the proxy are the same. |
|                 | The read community will read all the objects the SNMP supported in the specified name. The default setup is public.                                                                                                    |
| Write Community | It is a string. It is a command between the manage process and the proxy process. It defined the authentication, access control and the management relationship between one proxy and one group of the managers. Please make sure the device and the proxy are the same. |
|                 | The read community will read/write/access all the objects the SNMP supported in the specified name. The default setup is                                                                                                    |

| Parameter           | Function                                                                                                    |
|---------------------|----------------------------------------------------------------------------------------------------|
|                     | write.                                                                                                    |
| Trap address        | The destination address of the Trap information from the proxy program of the device.                                                                                                    |
| Trap port           | The destination port of the Trap information from the proxy program of the device. It is for the gateway device and the client-end PC in the LAN to exchange the information. It is a non-protocol connection port. It has no effect on the network applications. It is a UDP port not TCP port. The value ranges from 1 to 165535. The default value is 162. |
| Read-only user      | It only supports reading function when logging in the device with this user account.                                                                                                    |
| Authentication mode | Including two modes: MD5 and SHA. The system can automatically recognize it after enabled.                                                                                                    |
| Read-write user     | It supports reading and writing when logging in the device with this user account.                                                                                                    |
| Password            | The password for authentication and encryption. It shall be no less than 8 characters.                                                                                                    |
| Encryption Type     | Select the encryption mode. The default mode is CBC-DES.                                                                                                    |

#### 5.11.2.11 Multicast

The multicast interface is shown as in Figure 5-45.

Multicast is a transmission mode of data packet. When there is multiple-host to receive the same data packet, multiple-cast is the best option to reduce the broad width and the CPU load. The source host can just send out one data to transit. This function also depends on the relationship of the group member and group of the outer.

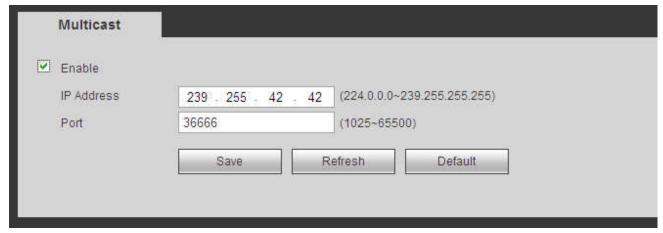

Figure 5-45

#### 5.11.2.12 Auto Register

The auto register interface is shown as below. See Figure 5-46.

This function allows the device to auto register to the proxy you specified. In this way, you can use the client-end to access the NVR and etc via the proxy. Here the proxy has a switch function. In the network service, device supports the server address of IPv4 or domain.

Please follow the steps listed below to use this function.

Please set proxy server address, port, and sub-device name at the device-end. Please enable the auto register function, the device can auto register to the proxy server.

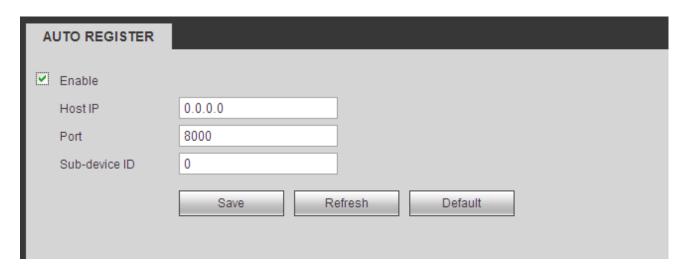

Figure 5-46

#### 5.11.2.13 Alarm Centre

The alarm center interface is shown as below. See Figure 5-47.

This interface is reserved for you to develop. System can upload alarm signal to the alarm center when local alarm occurs.

Before you use alarm center, please set server IP, port and etc. When an alarm occurs, system can send out data as the protocol defined, so the client-end can get the data.

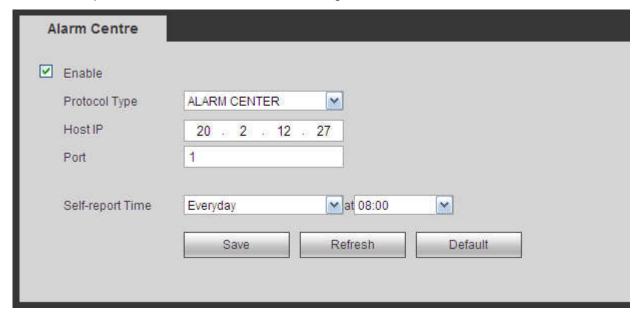

Figure 5-47

#### 5.11.2.14 HTTPS

In this interface, you can set to make sure the PC can successfully login via the HTTPS. It is to guarantee data communication security. The reliable and stable technology can secure the user information security and device safety. See Figure 5-48.

#### **Note**

- You need to implement server certificate again if you have changed device IP.
- You need to download root certificate if it is your first time to use HTTPS on current PC.

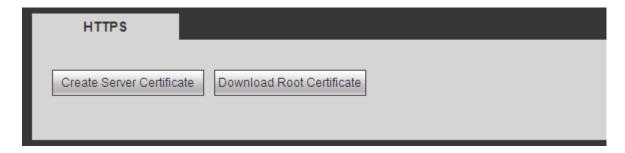

Figure 5-48

#### 5.11.2.14.1 Create Server Certificate

If it is your first time to use this function, please follow the steps listed below.

In Figure 5-48, click Create Server Certificate button, input country name, state name and etc. Click Create button. See Figure 5-49.

#### **Note**

Please make sure the IP or domain information is the same as your device IP or domain name.

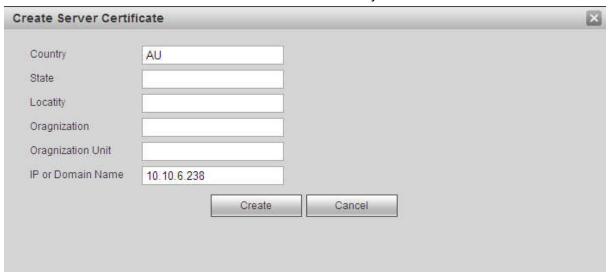

Figure 5-49

You can see the corresponding prompt. See Figure 5-50. Now the server certificate is successfully created.

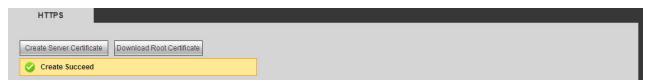

Figure 5-50

# 5.11.2.14.2 Download root certificate

In Figure 5-48, click Download Root Certificate button, system pops up a dialogue box. See Figure 5-51.

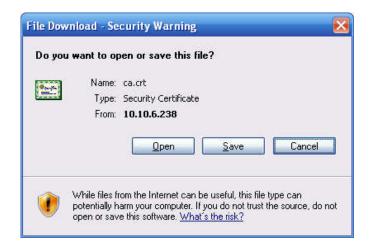

Figure 5-51

Click Open button, you can go to the following interface. See Figure 5-52.

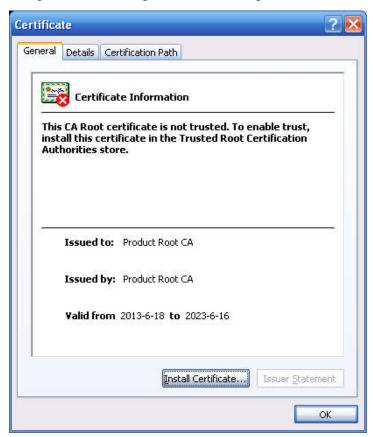

Figure 5-52

Click Install certificate button, you can go to certificate wizard. See Figure 5-53.

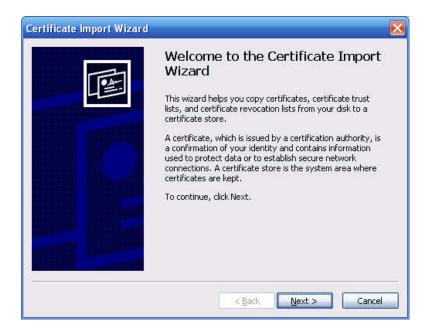

Figure 5-53

Click Next button to continue. Now you can select a location for the certificate. See Figure 5-54.

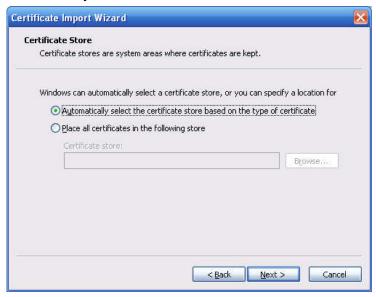

Figure 5-54

Click Next button, you can see the certificate import process is complete. See Figure 5-55.

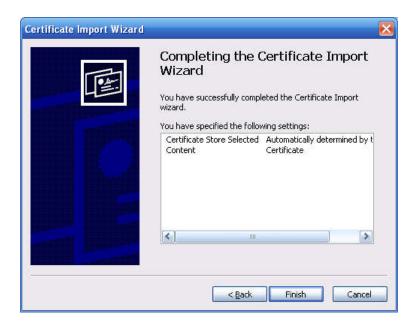

Figure 5-55

Click Finish button, you can see system pops up a security warning dialogue box. See Figure 5-56.

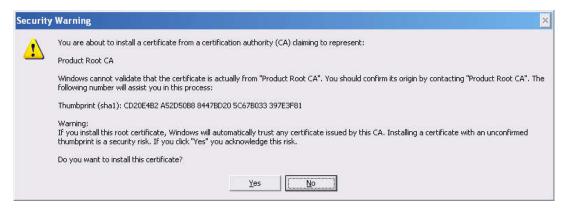

Figure 5-56

Click Yes button, system pops up the following dialogue box, you can see the certificate download is complete. See Figure 5-57.

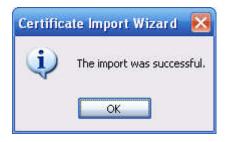

Figure 5-57

# 5.11.2.14.3 View and set HTTPS port

From Setup->Network->Port, you can see the following interface. See Figure 5-58. You can see HTTPS default value is 443.

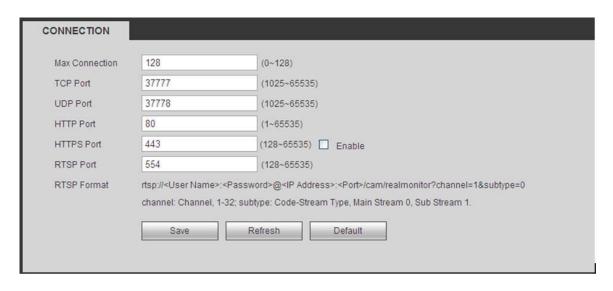

Figure 5-58

#### 5.11.2.14.4 Login

Open the browser and then input <a href="https://xx.xx.xx.xx.xx:port">https://xx.xx.xx.xx.xx:port</a>.

xx.xx.xx.xx: is your device IP or domain mane.

Port is your HTTPS port. If you are using default HTTPS value 443, you do not need to add port information here. You can input https://xx.xx.xx.xx to access.

Now you can see the login interface if your setup is right.

#### 5.11.2.15 P2P

You can use your cell phone to scan the QR code and add it to the cell phone client.

Via the SN from scanning the QR code, you can access the device in the WAN. Please refer to the P2P operation manual included in the resources CD.

The P2P interface is shown as in Figure 5-59.

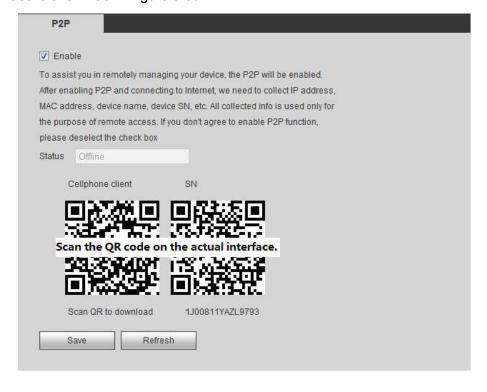

Figure 5-59

Check the Enable box to enable P2P function and then click the Save button. When the Status shows Online, the P2P registration is successful.

NOTE

- P2P is enabled by default.
- To enable you to manage the device on the mobile APP, we will collect device information like IP address, MAC address, device name and device SN. The collected information is only used for remote device access.

#### 5.11.3 **Event**

#### 5.11.3.1 Video detect

#### 5.11.3.1.1 Motion Detect

After analysis video, system can generate a video loss alarm when the detected moving signal reached the sensitivity you set here.

The motion detect interface is shown as in Figure 5-60.

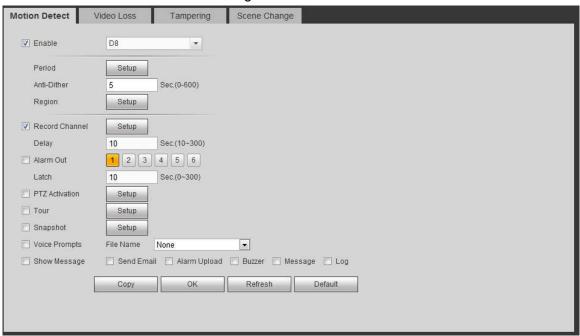

Figure 5-60

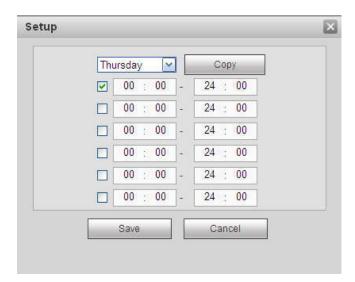

Figure 5-61

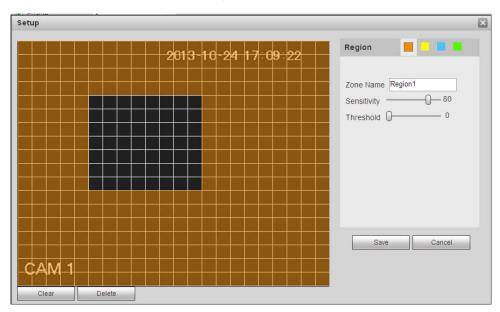

Figure 5-62

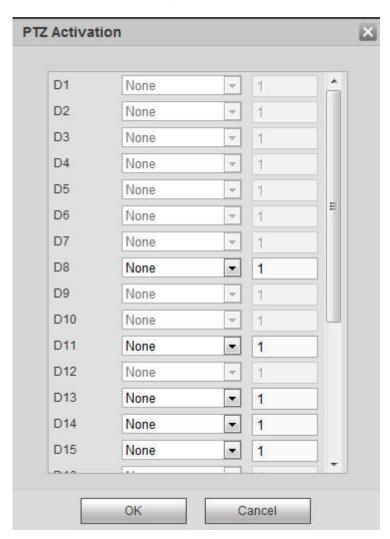

Figure 5-63

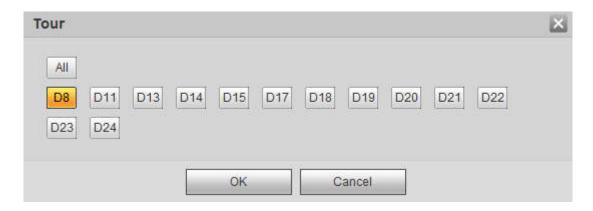

Figure 5-64

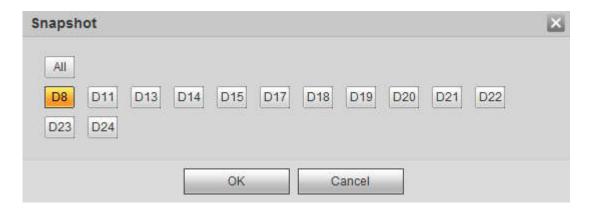

Figure 5-65

| Parameter   | Function                                                                                                    |
|-------------|----------------------------------------------------------------------------------------------------|
| Enable      | You need to check the box to enable motion detection function.  Please select a channel from the dropdown list.                                                                                                    |
| Period      | Motion detection function becomes activated in the specified periods. See Figure 5-61.                                                                                                    |
|             | There are six periods in one day. Please draw a circle to enable corresponding period.                                                                                                    |
|             | Click OK button, system goes back to motion detection interface, please click save button to exit.                                                                                                    |
| Anti-dither | System only memorizes one event during the anti-dither period. The value ranges from 5s to 600s.                                                                                                    |
| Sensitivity | There are six levels. The sixth level has the highest sensitivity.                                                                                                    |
| Region      | If you select motion detection type, you can click this button to set motion detection zone. The interface is shown as in Figure 5-62. Here you can set motion detection zone. There are four zones for you to set. Please select a zone first and then left drag the mouse to select a zone. The corresponding color zone displays different detection zone. You can click Fn button to switch between the arm mode and disarm mode. In arm mode, you can click the direction buttons to move the green rectangle to set the motion detection zone. After you completed the setup, please click ENTER button to exit current setup. Do remember click save button to save current |

| Parameter         | Function                                                                                                    |
|-------------------|----------------------------------------------------------------------------------------------------|
|                   | setup. If you click ESC button to exit the region setup interface system will not save your zone setup.                                                                                                    |
| Record<br>channel | System auto activates motion detection channel(s) to record once an alarm occurs. Please note you need to set motion detect record period and go to Storage-> Schedule to set current channel as schedule record.                                                                                                    |
| Record Delay      | System can delay the record for specified time after alarm ended. The value ranges from 10s to 300s.                                                                                                    |
| Alarm out         | Enable alarm activation function. You need to select alarm output port so that system can activate corresponding alarm device when an alarm occurs.                                                                                                    |
| Latch             | System can delay the alarm output for specified time after an alarm ended. The value ranges from 1s to 300s.                                                                                                    |
| Show<br>message   | System can pop up a message to alarm you in the local host screen if you enabled this function.                                                                                                    |
| Buzzer            | Check the box here to enable this function. The buzzer beeps when an alarm occurs.                                                                                                    |
| Alarm upload      | System can upload the alarm signal to the center (Including alarm center.                                                                                                    |
| Message           | When 3G network connection is OK, system can send out a message when motion detect occurs.                                                                                                    |
| Send Email        | If you enabled this function, System can send out an email to alert you when an alarm occurs.                                                                                                    |
| Tour              | You need to click setup button to select tour channel. System begins 1-wiindow or multiple-window tour display among the channel(s) you set to record when an alarm occurs. See Figure 5-64.                                                                                                    |
| PTZ<br>Activation | Here you can set PTZ movement when alarm occurs. Such as go to preset X. See Figure 5-63.                                                                                                    |
| Snapshot          | Click setup button to select snapshot channel. See Figure 5-65.                                                                                                    |
| Video Matrix      | This function is for motion detect only. Check the box here to enable video matrix function. Right now system supports one-channel tour function. System takes "first come and first serve" principle to deal with the activated tour. System will process the new tour when a new alarm occurs after previous alarm ended. Otherwise it restores the previous output status before the alarm activation. |

# 5.11.3.1.2 Video Loss

The video loss interface is shown as in Figure 5-66.

Please note video loss does not support anti-dither, sensitivity, region setup. For rest setups, please refer to chapter 5.11.3.1.1 motion detect for detailed information.

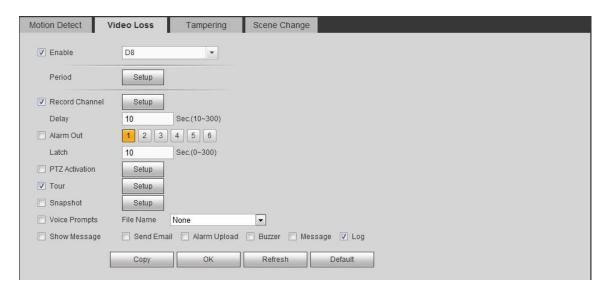

Figure 5-66

# 5.11.3.1.3 Tampering

The tampering interface is shown as in Figure 5-67.

After analysis video, system can generate a tampering alarm when the detected moving signal reached the sensitivity you set here.

For detailed setups, please refer to chapter 5.11.3.1.1 motion detect for detailed information.

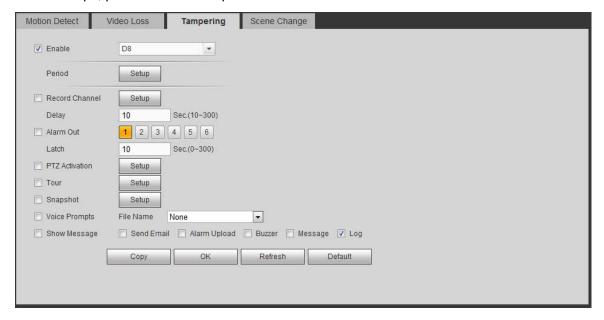

Figure 5-67

### 5.11.3.1.4 Scene Change

From main window->Setup->Event->Video detect->Scene change, the video diagnosis interface is shown as in Figure 5-68.

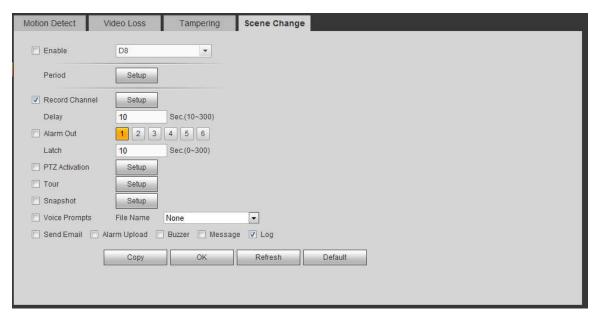

Figure 5-68

For detailed setups, please refer to chapter 5.11.3.1.1 motion detect for detailed information.

#### 5.11.3.2 IVS Plan

The smart plan is for the smart network camera. If you do not set a rule here, you cannot use the intelligent functions in IVS (Chapter 5.11.3.3), Face detection (Chapter 5.11.3.4) and People counting (Chapter 5.11.3.5) when you are connecting to a smart network camera.

There are two types to realize intelligent analytics function.

## Note

- Smart network camera supports intelligent functions: Some smart camera supports the intelligent functions. For NVR, it just displays the intelligent alarm information from the smart network camera and set or playback the record file.
- NVR supports intelligent functions: The connected network camera does not support intelligent video analytics function. The NVR supports the analytics function.

From main menu->Setup->Event->IVS plan, you can go to the IVS plan interface. See Figure 5-69.

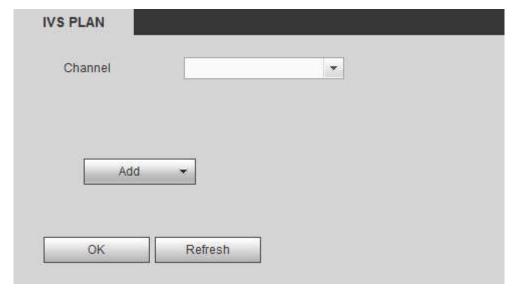

Figure 5-69

Select a channel from the dropdown list. Click Add button, you can see an interface shown as below. See Figure 5-70.

Select a channel from the dropdown list and then set preset. Click Add button and then set the corresponding rule.

## Note

Some smart camera does not need to add the preset. Please refer to the actual product for detailed information.

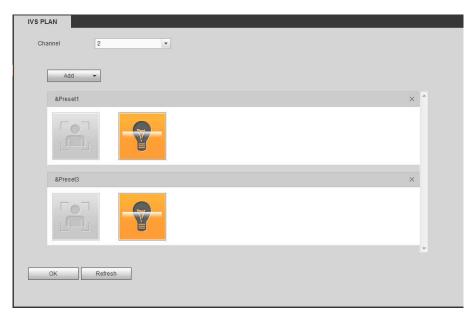

Figure 5-70

Click OK button to complete the setup.

# Note

- The NVR supports general behavior analytics (IVS), human face detection, heat map, and people counting. Different network camera supports different smart plans. Please refer to the actual product for detailed information.
- The general behavior analytics (IVS) and human face detection function cannot be valid at the same time. For example, when add the IVS plan to the preset 1, the human face detection icon becomes grey.

#### 5.11.3.3 IVS (Behavior Analytics) (Optional)

Once the object state has reached the threshold, NVR can trigger an intelligent alarm.

# Note

- This function is for some series product only. Please refer to the actual product for detailed information.
- The IVS function and the human face detection function cannot be valid at the same time.

The IVS function environment shall meet the following requirements:

- The object total size shall not be more than 10% of the whole video.
- The object size on the video shall not be more than 10pixels\*10 pixels. The abandoned object size shall be more than 15pixels\*15 pixels (CIF resolution). The object width shall not be more than 1/3 of

the video height and width. The recommended height is 10% of the video.

- The object and the background brightness different shall be more than 10 grey levels.
- The object shall remain on the video for more than 2 seconds. The moving distance is larger than its own width and shall not be smaller than 15pixels (CIF resolution).
- The surveillance environment shall not be too complicated. The IVS function is not suitable for the environment of too many objects or the changing light.
- The surveillance environment shall not contain glasses, reflection light from the ground, and water.
   Free of tree branches, shadow, mosquito and bugs. Do not use the IVS function in the backlight environment, avoid direct sunlight.

#### 5.11.3.3.1 Behavior Analytics

From main menu->Setup->Event->Behavior analytics->Behavior analytics, you can go to the Behavior analytics interface. See Figure 5-71.

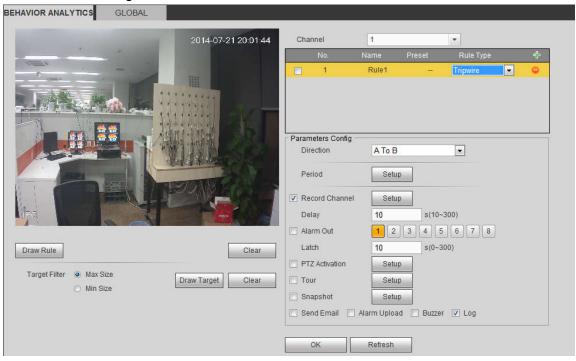

Figure 5-71

Please select a channel from the dropdown list

Click to add a rule. The default setup is tripwire, you can double click the rule type name to modify.

See Figure 5-72.

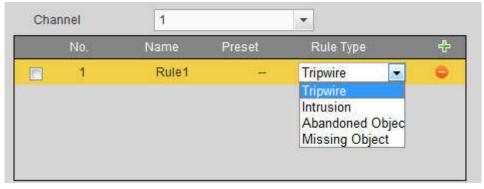

Figure 5-72

Then you can set corresponding parameters. Click OK button to complete the setup.

### 5.11.3.3.2 Tripwire

From main menu->Setup->Event-> Behavior analytics->Behavior analytics, click you can see the following interface. See Figure 5-73.

System generates an alarm once there is any object crossing the tripwire in the specified direction.

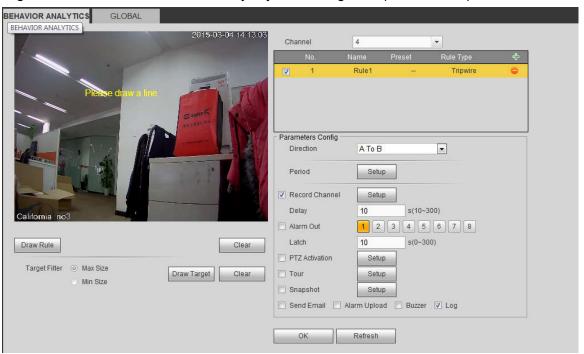

Figure 5-73

Check the Tripwire box to enable tripwire function.

Select SN (Line1/2/3/4) and direction, and then input customized rule name.

• Direction: There are three options: A->B, B->A, both. System can generate an alarm once there is any object crossing in the specified direction.

Now you can draw a rule. Click Draw rule button and then left click mouse to draw a tripwire. The tripwire can be a direct line, curve or polygon. Right click mouse to complete. See Figure 5-74.

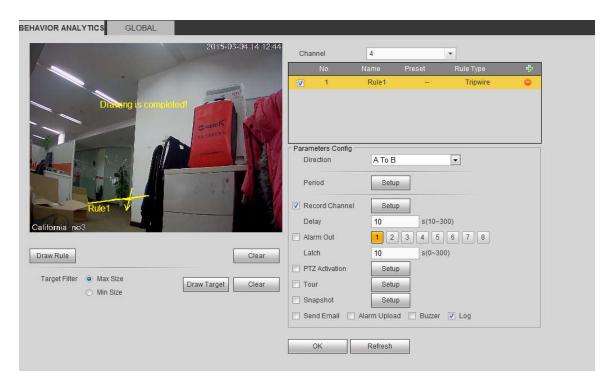

Figure 5-74

Click Draw Target to draw filter object. See Figure 5-75.

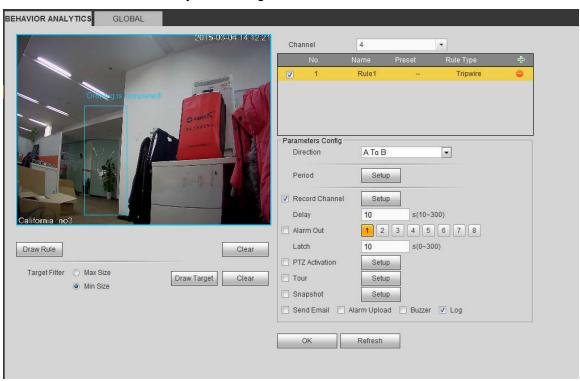

Figure 5-75

Select the blue line and then use mouse to adjust zone size.

#### Note

Each rule can set two sizes (min size/max size). Once the object is smaller than the min size or larger than the max size, there is no alarm. Please make sure the max size is larger than the min size. Click Ok to complete the rule setup.

For detailed setups, please refer to chapter 5.11.3.1.1 motion detect for detailed information.

#### 5.11.3.3.3 Intrusion (Cross warning zone)

From main menu->Setup->Event-> Behavior analytics->Behavior analytics, click , and then select rule type as intrusion, you can see the following interface. See Figure 4-126.

#### Note:

- System supports customized area shape and amount.
- Support enter/leave/both detection.
- Can detect the moving object operation in the specified zone, customized trigger amount and staying time
- Support objects filter function.

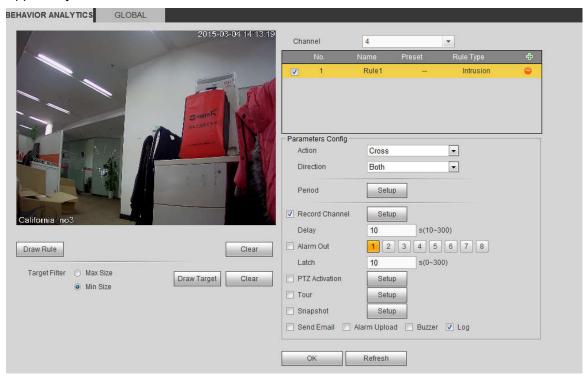

Figure 5-76

Check the Intrusion box to enable intrusion function.

Select SN (Area1/2/3/4) and direction, and then input customized rule name.

- Action: System supports two types: appear/cross.
- Direction: There are three options: A->B, B->A, both. System can generate an alarm once there is any object enter/exit (Or both) the zone.

Now you can draw a rule. Left click mouse to draw a line first and then right click mouse to draw another line until you draw a rectangle, you can right click mouse to exit.

Click Ok to complete the rule setup.

Click Draw Rule to draw the zone. See Figure 5-77.

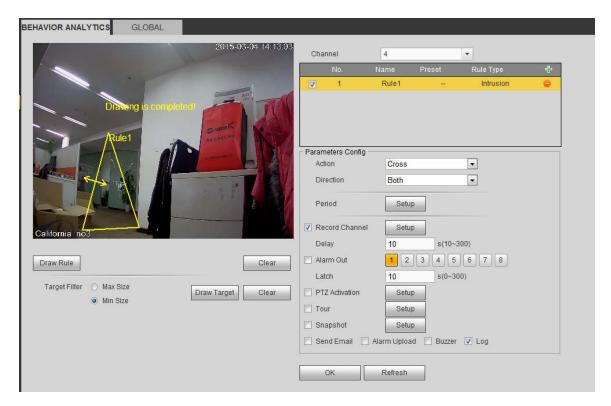

Figure 5-77

For detailed setups, please refer to chapter 5.11.3.1.1 motion detect for detailed information.

### 5.11.3.3.4 Abandoned Object Detect

From main menu->Setup->Event-> Behavior analytics->Behavior analytics, click type as abandoned object detection, you can see the following interface. See Figure 5-78.

- System supports customized area shape and amount.
- Support duration setup.
- Support objects filter function.

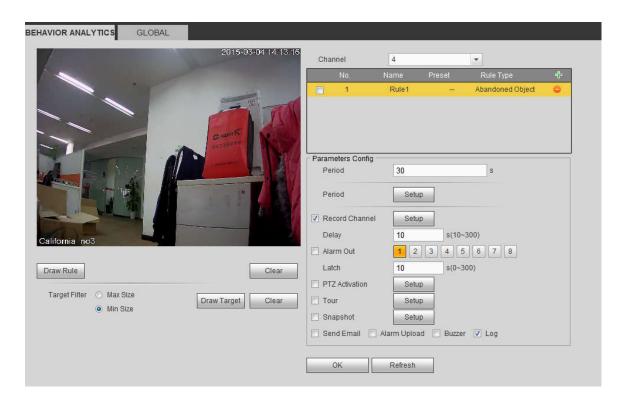

Figure 5-78

Check the Object box to enable object detect function.

• Period: System can generate an alarm once the object is in the zone for the specified period.

Click Draw Rule to draw the rule. See Figure 5-79.

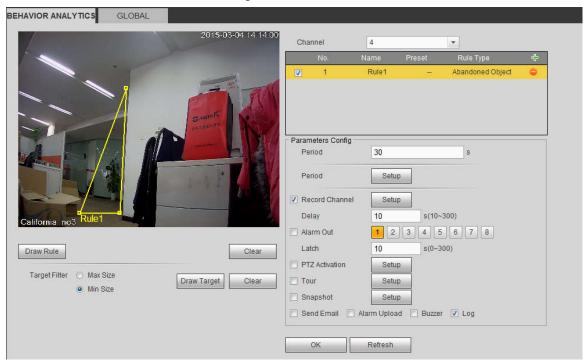

Figure 5-79

Now you can draw a rule. Left click mouse to draw a line, until you draw a rectangle, you can right click mouse.

Click Ok to complete the rule setup.

For detailed setups, please refer to chapter 5.11.3.1.1 motion detect for detailed information. 5.11.3.3.5 Missing Object Detect

From main menu->Setup->Event-> Behavior analytics->Behavior analytics, click 分, and then select rule type as missing object detection, you can see the following interface. See 错误!未找到引用源。.

- System supports customized area shape and amount.
- Support period setup.
- Support objects filter function.

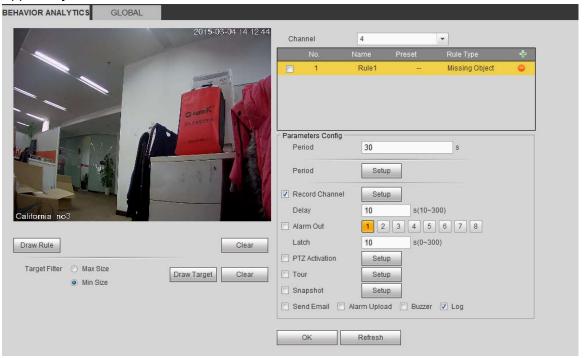

Figure 5-80

Click Draw Rule to draw the rule. See Figure 5-81.

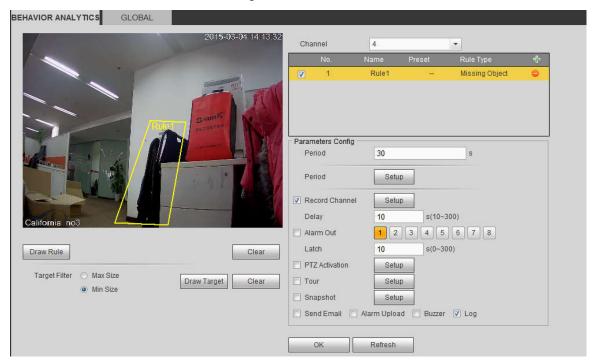

Figure 5-81

Click Ok to complete the rule setup.

For detailed setups, please refer to chapter 5.11.3.1.1 motion detect for detailed information.

#### 5.11.3.3.6 Loitering

#### Note

- System supports customized area shape and amount.
- Support duration setup.
- Support objects filter function.

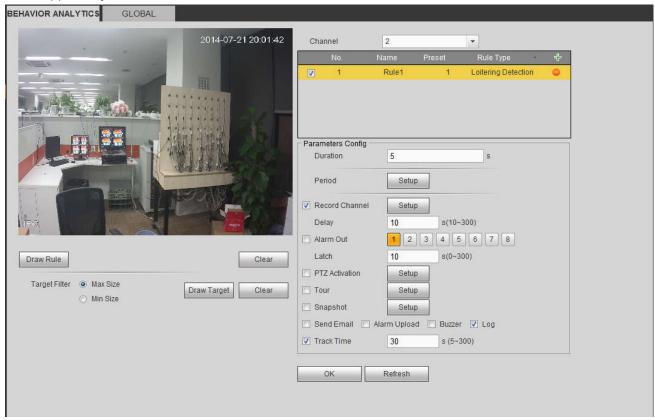

Figure 5-82

• Duration: System can generate an alarm once the object is in the zone for the specified period.

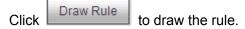

Click OK to complete the rule setup.

For detailed setups, please refer to chapter 5.11.3.1.1 motion detect for detailed information.

## 5.11.3.3.7 Crowd gathering detection

- Customized zone and amount setup.
- Duration setup.
- Sensitivity setup.
- Min gathering zone setup.

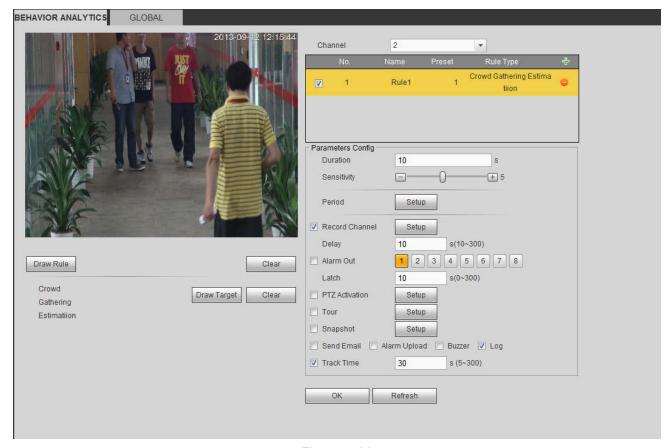

Figure 5-83

- Duration: System can generate an alarm once the object is in the zone for the specified period.
- Sensitivity: It is to set alarm sensitivity. The value ranges from 1 to 10. The default setup is 5.

Click Draw Rule to draw the rule.

Click OK to complete the rule setup.

For detailed setups, please refer to chapter 5.11.3.1.1 motion detect for detailed information.

#### 5.11.3.3.8 Fast moving

• Sensitivity: It is to set alarm sensitivity. The value ranges from 1 to 10. The default setup is 5.

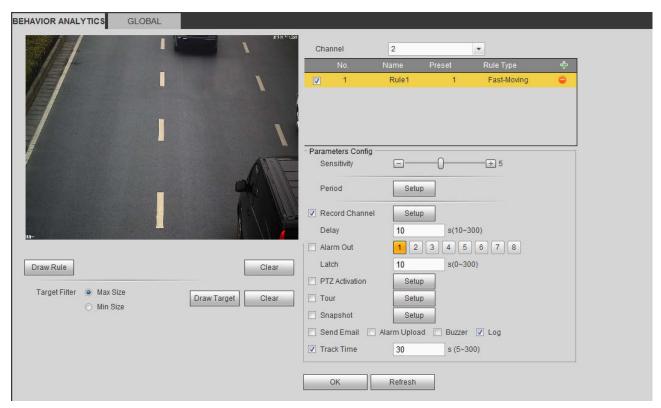

Figure 5-84

Click Draw Rule to draw the rule.

Click OK to complete the rule setup.

For detailed setups, please refer to chapter 5.11.3.1.1 motion detect for detailed information.

### 5.11.3.3.9 Global Config

From main menu->Setup->Event->Behavior analytics->Global, you can go to the global configuration interface. See the below figure.

- Channel: Please select a channel from the dropdown list.
- Preset: Select a preset you want to set the rule. Please note, you need to add a preset first, otherwise, you cannot see the preset dropdown list. If there is no preset, you can draw a rule in current channel.
- Calibration zone:
- ♦ Click Add area , you can draw a calibration zone at the left pane of the interface. Select a zone and then click Delete zone button; you can remove the selected zone.
- ♦ Select gauge type (vertical/level), you can set the corresponding length. You can draw three tilt gauges and one horizontal gauge at the left pane of the interface.
- Select Width/Height and then click Verify, you can draw a line in the calibration zone, and then you can see its actual length.
- Update preset: Click it to get the latest preset setup.

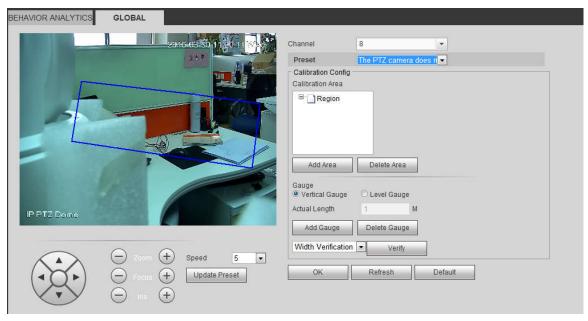

Figure 5-85

#### 5.11.3.4 Face Detect (Optional)

When camera detects human face, system can generate an alarm.

From main menu->Setup->Event->Face detect, the interface is shown as in Figure 5-86.

- Enable face boost: Check the box here, system can enhance the human face display pane.
- Sensitivity: System supports 6 levels. The sixth level has the highest sensitivity.

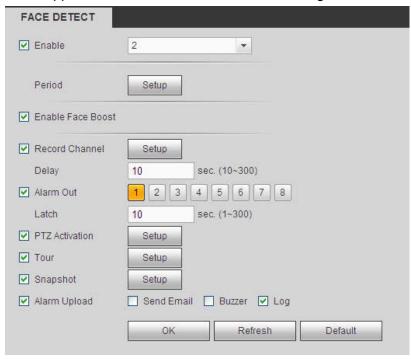

Figure 5-86

For detailed setups, please refer to chapter 5.11.3.1.1.

#### 5.11.3.5 People Counting

System can calculate the entry/exit people amount in the specified zone. It can generate an alarm when the amount has exceeded the threshold.

From main menu->Setup->Event->People counting, you can see an interface shown as the below figure.

- Channel: Please select a channel from the dropdown list. Check the box to enable people counting function.
- OSD overlay: Check the box here; you can view the people amount on the surveillance video.
- Direction: It is to set people flow direction. It includes entry/exit.
- Entry No.: It is to set people entry amount. System can generate an alarm once the amount has exceeded the threshold.
- Exit No.: It is to set people entry amount. System can generate an alarm once the amount has exceeded the threshold.
- Stranded No.: It is to set people staying amount in the zone. System can generate an alarm once the amount has exceeded the threshold.

For detailed setups, please refer to chapter 5.11.3.1.1 motion detect for detailed information.

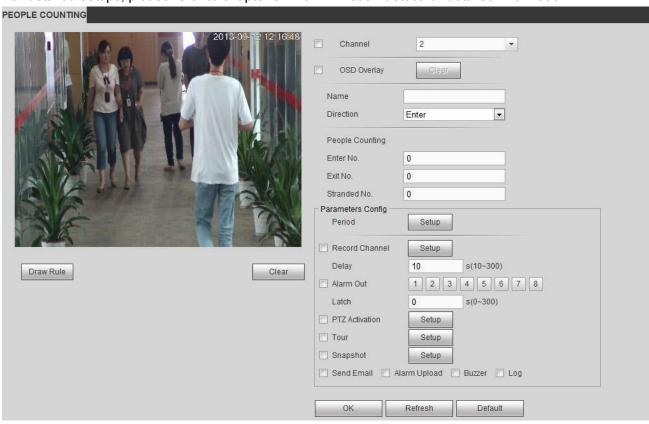

Figure 5-87

#### 5.11.3.6 Heat Map

It is to detect the object activity level in the scene during the specified period.

From main menu->Setup->Event->Heat Map, you can see an interface shown as in Figure 5-88.

For detailed setups, please refer to chapter 5.11.3.1.1 motion detect for detailed information.